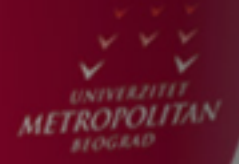

# Objekti u Toolbox-u

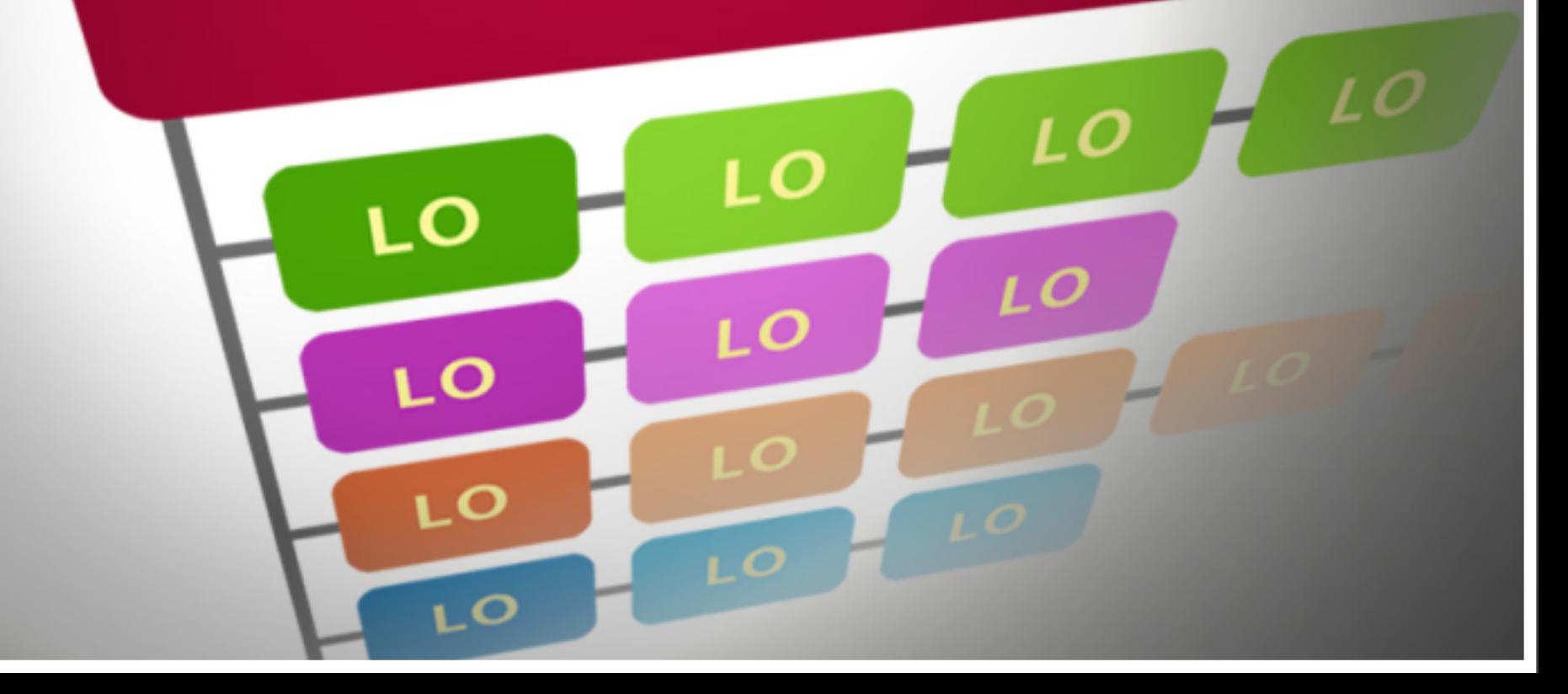

#### *Uvod*

'Pomoću *dot net* okvira .NET Framework, jezik Visual C# omogućuje širok opseg predefinisanih objekata koji se mogu koristiti da se kreira neka Windows aplikacija. Ovi objekti su deo Toolbox-a. U ovom predavanju ćemo analizirati tj. ilustrovati upotrebu objekata u Toolbox-u, naime predefinisane objekata raspoložive u Toolbox-u, koji se mogu iskoristiti da se složi neka Visual C# - aplikacija. Npr neki od sledećih objekata su raspoloživi u Toolbox-u: Button, Label, TextBox, PictureBox, CheckBox, RadioButton, GroupBox, ListBox, RichTextBox, ToolBar, Itd. Dakle, ovaj niz predefinisanih objekata iz Toolbox-a se omogućuje preko **.NET Framework,** što je slično sa Java libraries. Ovi oobjekti se često nazivaju "*controls",* tj. "kontrole"*.*

U prethodnim lekcijama videli smo da su objekti okarakterisani preko Properties, tj. karakteristika tj. osobina navedene u Propeties Window, odnosno Properties Editor. A ove karakteristike drefinišu kako objekti izgledaju. Neka osobina, *property*, je nešto što objekat ima, ali potrebno je da analiziramo i metode Toolbox objekata, a metode objekata su nešto što opisuje šta objekti rade. Toolbox je prozor u Visual C# koji sadrži pojedine komponente neke grafičke aplikacije, npr. "dugme", ili "tekstboks", ili "nalepnica", itd. U ovom predavanju će biti detaljno analizirani elementi u Toolbox-u, kao i njihove metode.

Ključna pitanja:

Koji objekti postoje u Toolbox-u?

Koje metode Toolbox objekata postoje?

# Primer - toolbox

### PRIMER - TOOLBOX

#### *Evo primera gde se koristiti objekat Label u Toolbox-u, da se doda neki tekst na "formu":*

Dole na slici je prikazan kako izgleda Toolbox. I njene komponente, tj. objekti u Toolbox-u (tzv. "kontrole"): Pointer, Label, LinkLabel, Button, TextBox, itd. Podsetimo se primera, gde se koristiti objekat Label u Toolbox-u, da se doda neki tekst na "formu":

Korak 1 Klikne se na ikonu Label( tj. "Nalepnica").

**Korak 2** Pomoću *Mouse pointer*-a, Miš-pokazivača, i pritiskanja levog dugmeta Miša, može se na Form-u postaviti levi gornji ugao Nalepnice, tj. objekta Label. Držeći pritisnuto dugme, poveća se nalepnica po želji, i onda se otpusti dugme. Ako treba, objekt Label se može pomeriti, ili promeniti njena veličina. Nalepnica dobija automatski predefinisano ime, *default name*, "label1".

Na ovaj način smo na "formu" (C# -formu) postavili na željenom mestu tekst "label1" željene veličine. Ali ovo je najednostavniji slučaj korišćenja objekata u Toolbox-u. Medjutim, mogu se formirati mnogo složenije C# - forme od ove. Npr. dole je prikazana "forma" sa dva Textbox-a (dva "tekstboksa") i jednim Button (jednim "dugmetom"). Kreiranje ove složenije forme je potpuno slično sa formiranjem prethodne jednostavne forme, s tim što se postavlja objekat po objekat na "formu", npr. prvo "dugme" pa onda prvi pa onda drugi "tekstboks". Dole je takodje dat izgled Toolbox-a u okviru Visual 2010 Express.

## FORMA SA DVA "TEKSTBOKSA" I JEDNIM "DUGMETOM"

#### *Na slici je forma sa imenom Form1 i sa dva "tekstboksa" i jednim "dugmetom".*

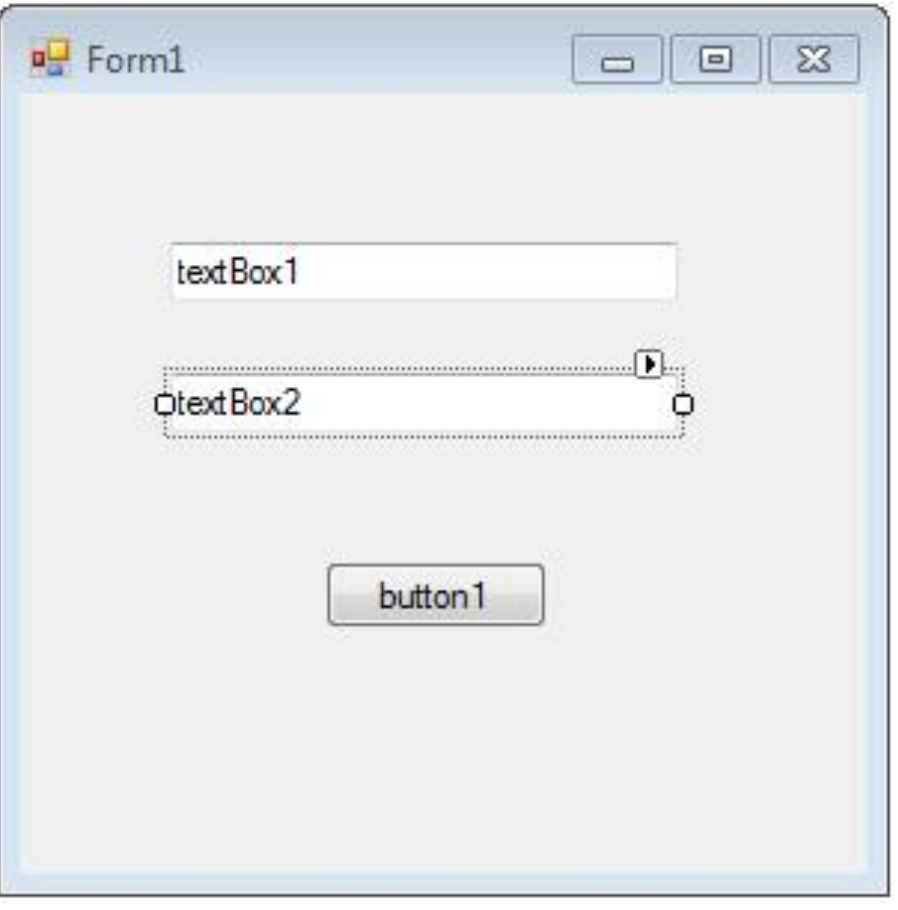

Sl.1: forma

### TOOLBOX WINDOW

#### *Slika prikazuje Toolbox window.*

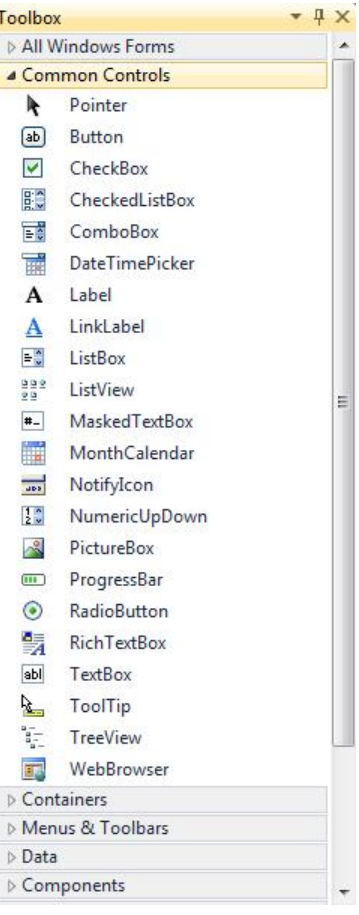

Slika2: toolbox

### PRIMER-PROPERTIES

### *Mogu se menjati ove karakteristike, properties, pomoću Properties Window. Karakteristike su npr. Font, Color, Size, Text, itd.*

*Property Editor* tj. *Properties Window* (prozor *Properties*) prikazuje liste karakteristika, *properties*, za pojedine objekte u *Toolbox-*u, tj. za pojedine "kontrole", gde su objekti Label, Button, TextBox, itd, izlistani u Toolbox. Mogu se menjati ove karakteristike, *properties*, pomoću Properties Window. Karakteristike su npr. Font, Color, Size, Text, itd. Dole je na crtežu prikazan *Properties Window.* Upotreba *Properties Window* je brza i jednostavna, mada zahteva prvo upoznavanje sa mogućnostima koje pruža. Ali, posle ovog upoznavanja, jednostavno je koristiti *Properties Window.*

Npr za objekat Label nazvan "label1", može se promeniti naslov (tj. tekst) umesto Label1 u MyLabel, tako što će se kliknuti Text u Properties Window, i onda ukucati: MyLabel. Takodje, ako se klikne na Font, može se promeniti veličina slova, npr. uvećati veličina slova. Dalje, za "formu" Form1 sa dva Textbox-a i jednim Button, može se na potpuno sličan način promeniti naslov da umesto "button1" bude npr. "Copy".

### PRIMER SA KOPIRANJEM TEKSTA

### *Pogledajmo primer, da se može npr. napraviti "forma" koja učitava tekst pomoću textBox1 i kopira taj isti tekst u textBox2.*

Pogledajmo primer, da se može npr. napraviti "forma" koja učitava tekst pomoću textBox1 i kopira taj isti tekst u textBox2 po pritiskanju dugmeta *button1*. To je dole ilustrovano, gde se vidi forma nazvana Text Copy Application, i ova "forma" je prikazana kako izgleda posle učitavanja teksta i pritiskanja dugmeta. Ali, prethodno je potrebno u *Code editor-u* dodati liniju koda:

textBox2.Text = textBox1.Text;

za button1 Click() metodu, što je dole prikazano na slici.

### "FORMA" NAZVANA TEXT COPY APPLICATION POSLE PRITISKANJA **DUGMETA**

*Slika ilustruje Text Copy Application posle pritiskanja dugmeta.*

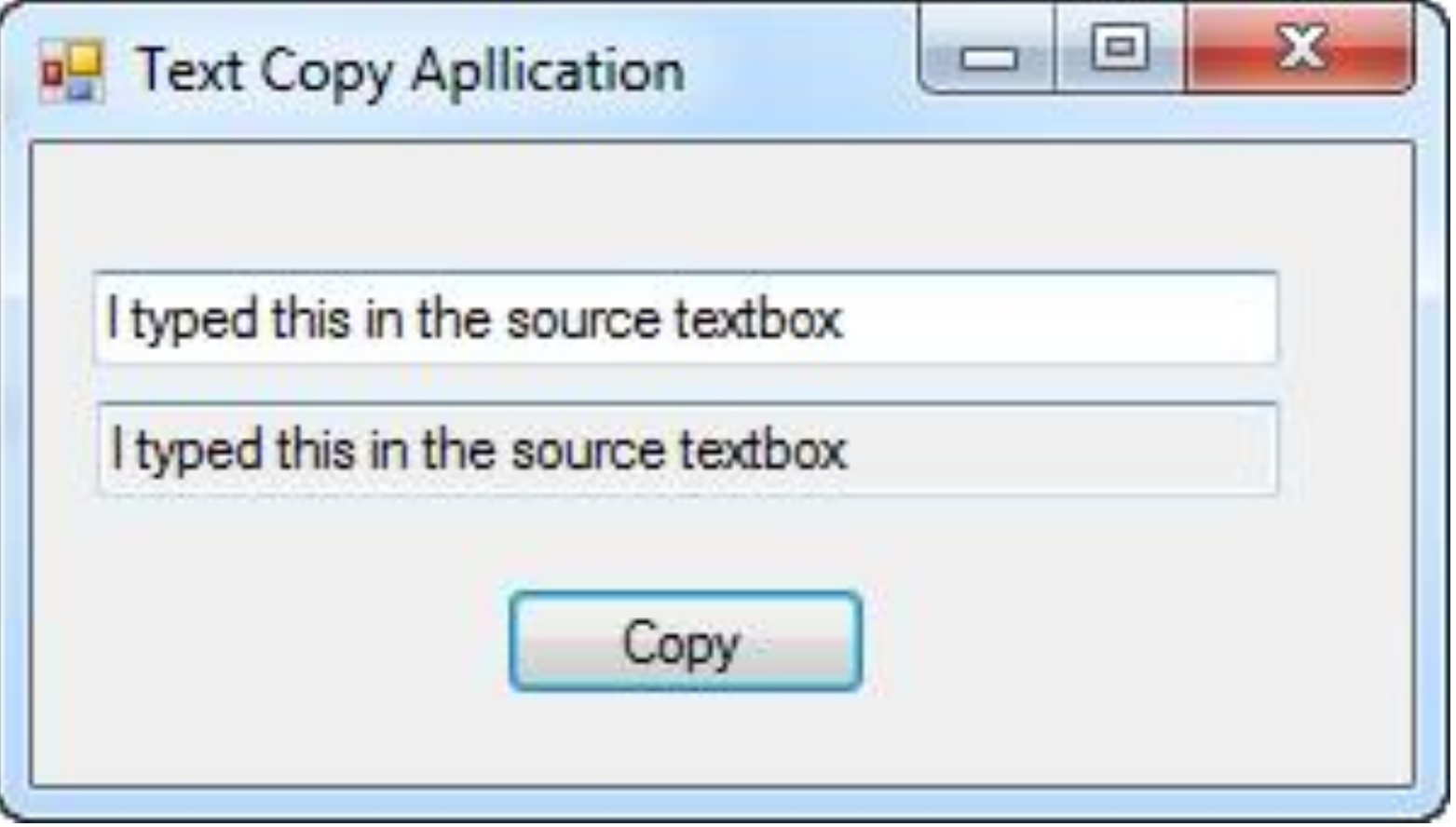

Sl.3: forma

### CODE EDITOR SA DODATOM LINIJOM KODA: TEXTBOX2.TEXT = TEXTBOX1.TEXT;

*Na slici vidimo Code editor sa dodatom linijom koda: textBox2.Text = textBox1.Text;*

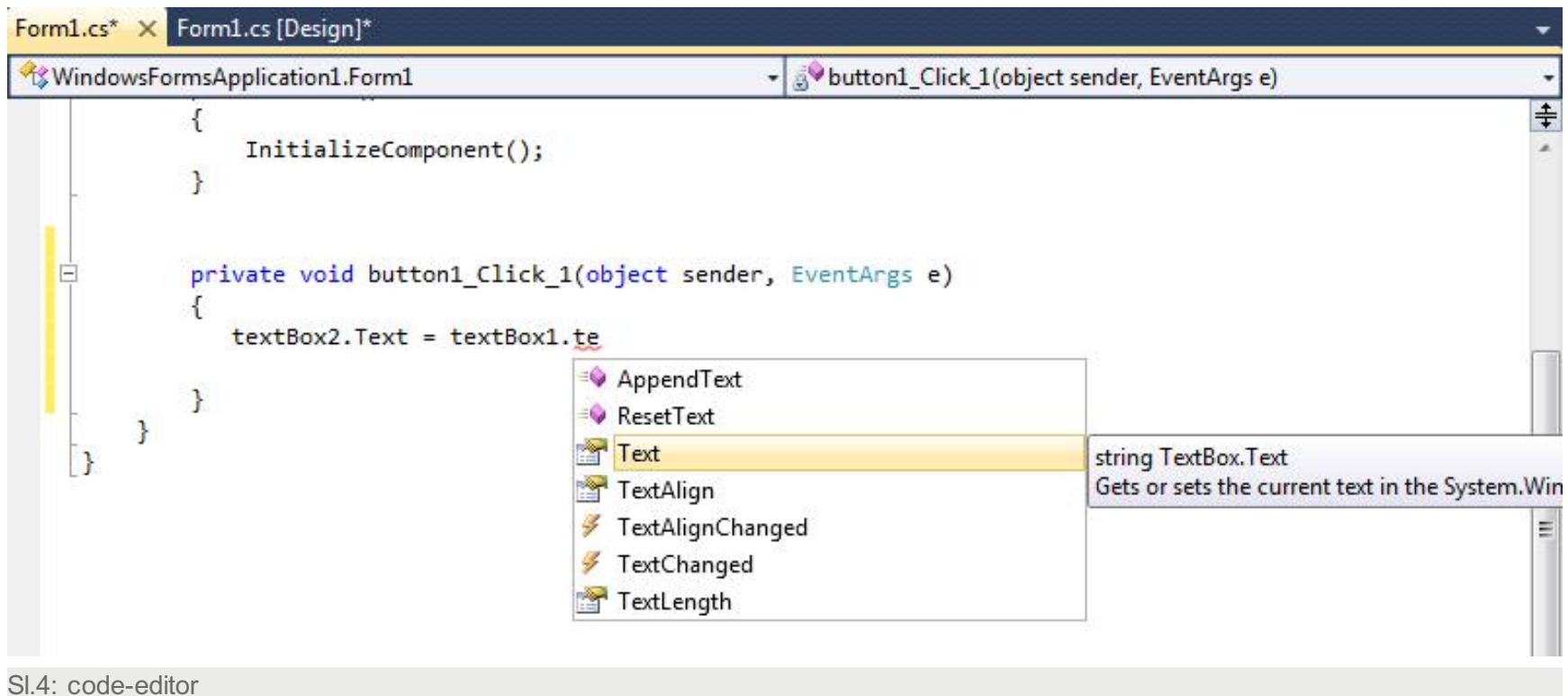

# Metode Toolbox objekata

### METODA TOOLBOX OBJEKTA

#### *Objekti u Toolbox-u imaju čitav niz predefinisanih metoda, kje treba poznavati da bi se koristile.*

Objekti su takodje okarakterisani ne samo pomoću **Properties**, već i preko:

Events,

**Actions** 

Šta je to metoda objekta, i koji je to koncept koji koristi metode objekata? Jednostavno se može objasniti koncept metoda objekata, naime, karakteristike objekata su nešto što objekti poseduju, a metode objekata su nešto što objekti rade tj. Izvršavaju. Posmatrajmo neki fizički oobjekt, npr. Auto, I taj auto ima osobine boje, starosti, maksimalne brzine, itd. A npr. Pokretanje i Zaustavljanje auta ili Trubljenje ili Kočenje su ono što auto radi, tj. akcije objekta koje se obavljaju u odredjenom periodu. I za auto se mogu znači definisati metoda Pokretanja, metoda Zaustavljanja, itd. koje opisuju akcije objekata.

Po pravilu, metode zahtevaju dodatne informacije, koje se zovu parametri metode, parametri metode se upisuju iza imena metode objekta, i to se upisuju u zagradama, i ovi parametri definišu ulazne podatke koji specificiraju kako će se akcija obavljati. Npr, auto može da se zaustavi ili vrlo brzo ili vrlo sporo. Parametri metode se upisuju dakle u zagradama iza imena metode, ali i ako nema potrebe za parametrima neke metode, tj. neke metode su bez parametara, ali ipak se stave dve prazne zagrade iza imena metode, da bi se videlo da se radi o metodi.

Objekti u Toolbox-u imaju čitav niz predefinisanih metoda, kje treba poznavati da bi se koristile. Npr. metoda Hide().

### **PRIMER**

#### *Objekt Label, Nalepnica, ima metodu Hide().*

Objekt Label, Nalepnica, ima metodu *Hide*, sakriti, koji omogućuje da se sakrije tj. napravi nevidljivom,

kao i metodu *Show*, pokazati, koji omogućuje da se prikaže tj. čini je vidljivom. Da bi to ilustrovali, treba učiniti sledeće:

- 1. Postaviti Label i Button na C# formu.
- 2. Za objekat Button i dogadjaj Click, treba otkucati instrukciju:

label1.Hide();

3. Izvršiti program tj. aplikaciju, i kliknuti dugme

Na sličan način moglo bi se postaviti drugo dugme, *button2*, na C# - formu, dugme koje izvršava label1.Show();

u cilju da bi se ponovo prikazala nalepnica, koja je prethodno sakrivena. Dole je na crtežu prikazan primer sakrivanja nalepnice.

U *Help* dugmetu u *Menu bar*, može se za svaki Toolbox objekat naći lista

- Properties,
- Events,
- i Methods.

## C# - FORMA SA DVA DUGMETA I JEDNOM NALEPNICOM

*Na slici je C# - forma sa dva dugmeta i jednom nalepnicom.*

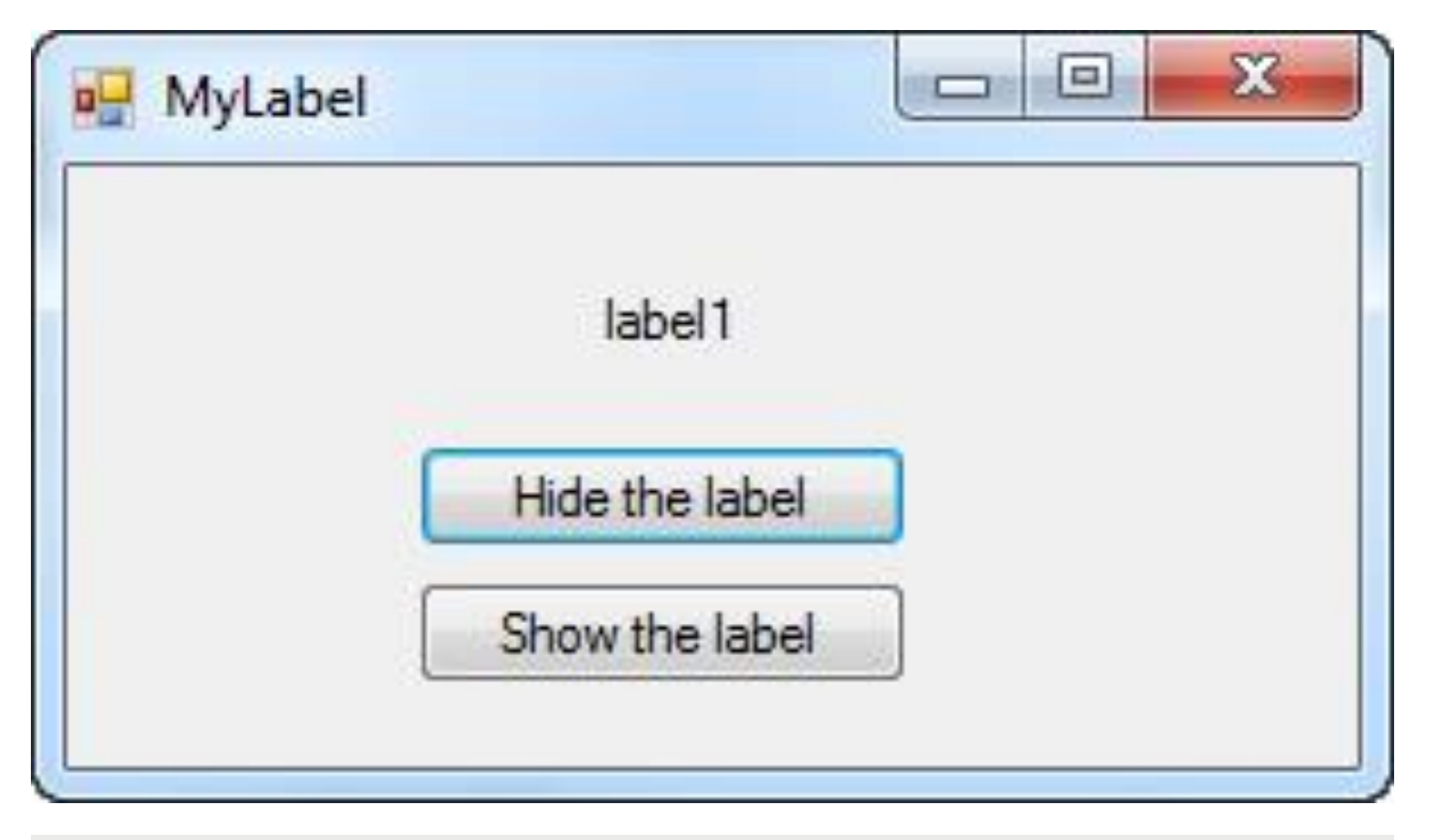

Slika1: forma

## EDITOVANJE PROGRAMSKOG KODA U *CODE EDITOR*-U

#### *Slika ilustruje editovanje programskog koda u code editor-u.*

```
Form1.cs* X Form1.cs [Design]*
 WindowsFormsApplication1.Form1
                                                                   - So button1_Click_1(object sender, EventArgs e)
                                                                                                                                         \overline{\ddagger}Enamespace WindowsFormsApplication1
      \mathcal{L}_{\mathcal{L}}public partial class Form1 : Form
    Ė
                public Form1()
    Ė
                1
                    InitializeComponent();
                Y
                private void button1 Click 1(object sender, EventArgs e)
    \Boxſ
                    label1.Hide();
           ŀ
```
Slika2: code-editor

# Upotreba objekta *Button*

### BUTTON-PRIMER

### *Objekat Button, tj. Dugme, je koristan kad se želi na lak način da se startuje neka operacija, potvrdi ili izbaci neki izbor, ili potraži pomoć.*

Može se postaviti drugo dugme, *button2*, na C# - formu, dugme koje izvršava label1.Show(); u cilju da bi se ponovo prikazala nalepnica, koja je prethodno sakrivena. Dole je prikazan programski kod za primer "otkrivanja" nalepnice "label1".

Objekat *Butto*n, tj. Dugme, je koristan kad se želi na lak način da se startuje neka operacija, potvrdi ili izbaci neki izbor, ili potraži pomoć. Po pravilu, upotreba Button-a se sastoji u zadavanju karakteristika, *properties*, i pisanja programskog koda za dogadjaj Kliknuti,

Click.

Karakteristika, *property*, Text u Property Editor-u definiše koji tekst se pojavljuje na objektu Button tj. "Dugme". A karakteristika Font omogućuje promenu tipa slova na naslovu objekta.Takodje, karakteristika Image omogućuje prikazivanje slika na dugmetu. Npr. pomoću *Text property*, jednostavno se može zadati tekst "Click me" umesto teksta "button1".

## EDITOVANJE PROGRAMSKOG KODA U *CODE EDITOR*-U

*Slika prikazuje editovanje programskog koda u code editor-u.*

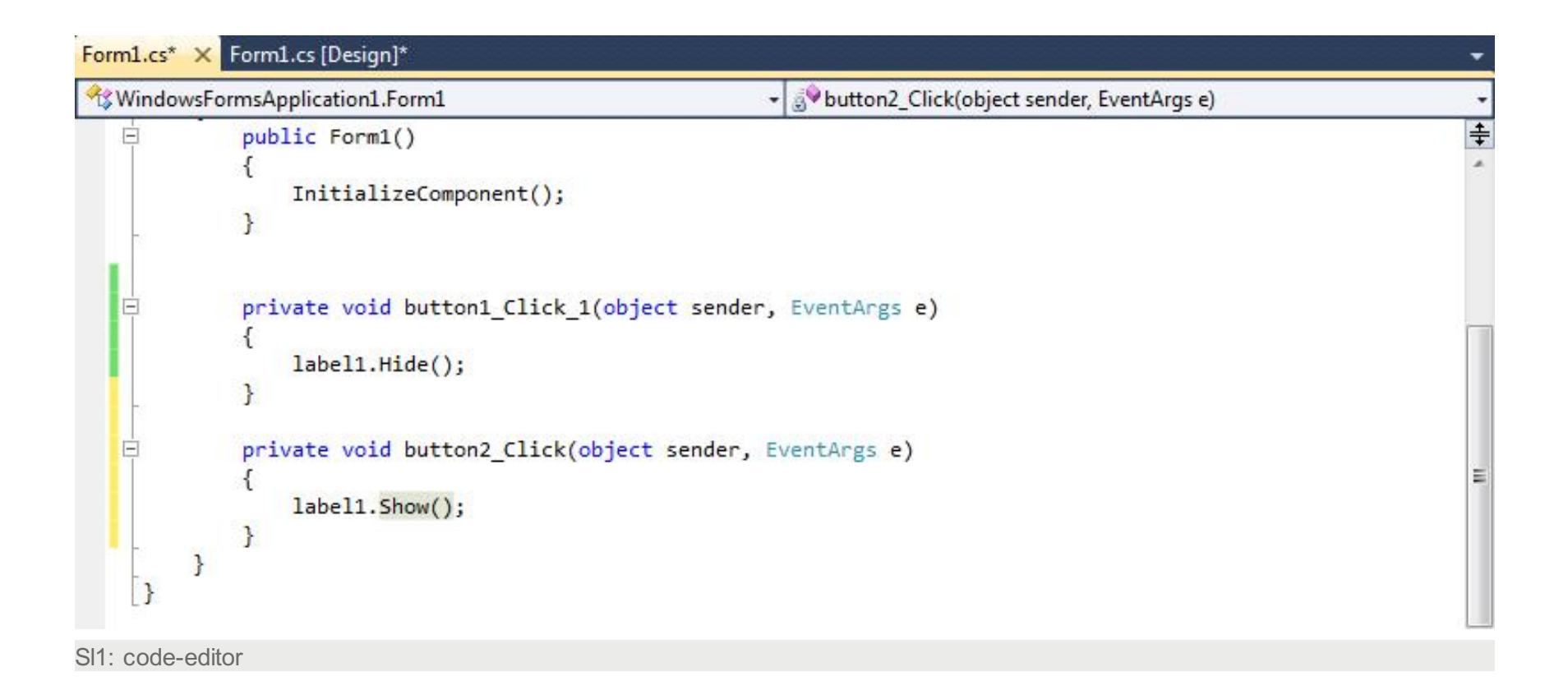

## C# - FORMA SA OBJEKTOM "DUGME" SA NASLOVOM "CLICK ME"

*Naslici je C# - forma sa objektom "dugme" sa naslovom ''Click me''.*

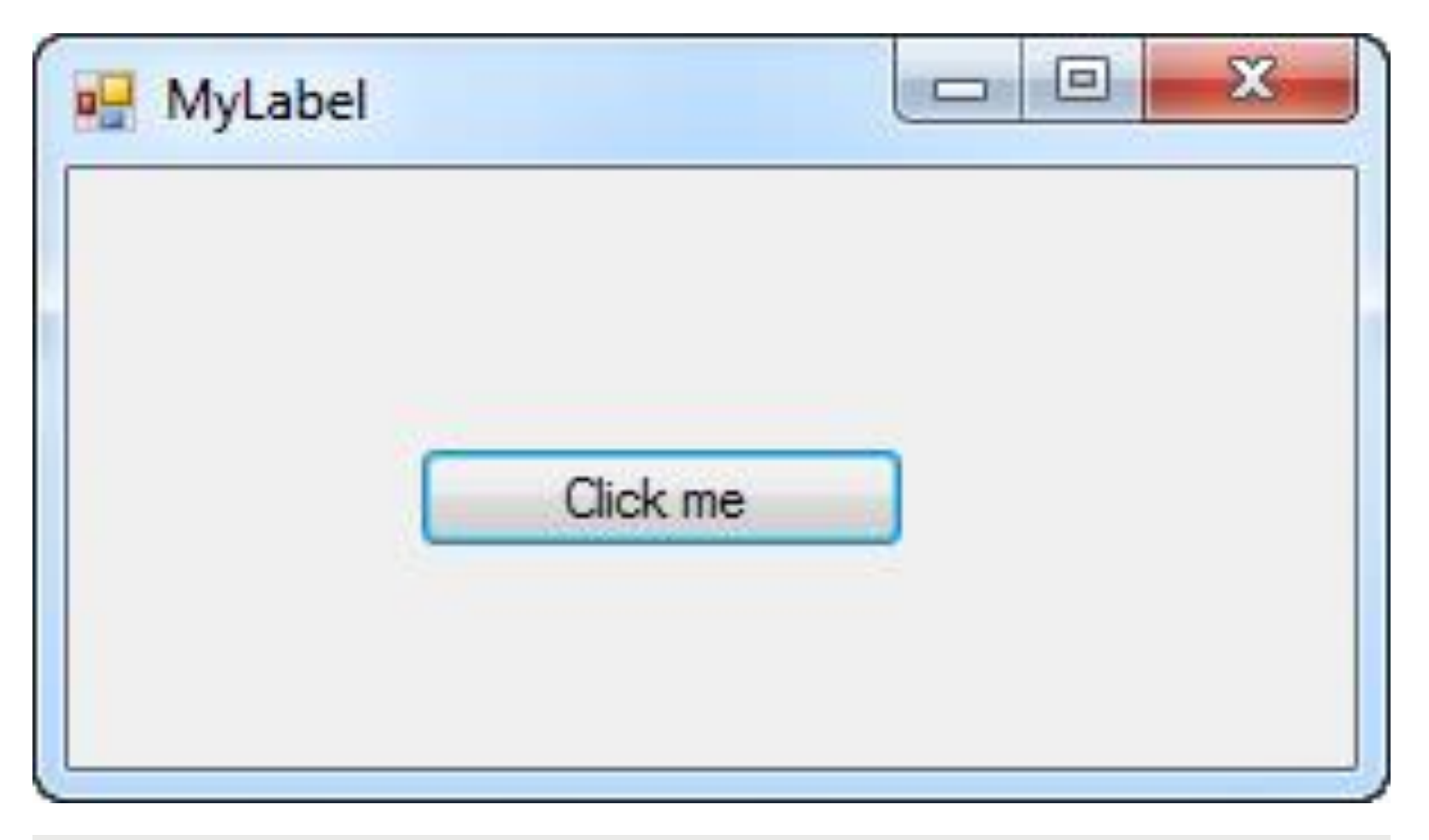

Sl1.2: forma

# **Toolbar**

### TOOLBAR

#### *Toolbar, to je grupa dugmadi, buttons, grupisanih zajedno.*

Toolbar, to je grupa dugmadi, buttons, grupisanih zajedno u vidu linije. **Primer:**

1 Postaviti Toolbar,RichTextBox i FontDialogBox na C# - formu.

2 Kliknuti Toolbar, i zatim u Properties-window otvoriti Button collection,I kliknuti **add** 6 puta

# Upotreba objekta Label

## OBJEKAT LABEL-PROPERTIES

#### *Može se uključiti slika na Nalepnici, Label, pomoću karakteristike Imag*

Objekat *Label* se koristi da prikaže predefinisani (prethodno-definisani) tekst koji nije potrebno editovati od strane korisnika aplikacije. Ali ipak omogućuje se i promena teksta objekta "nalepnica" ("Label") pomoću karakteristike Text, *Text property* u *Property Editor*-u. Takodje, jednostavno se bira veličina i lokacija nalepnice na "formi", što je opisano u poglavlju 2. Takodje, može se staviti nekoliko ".nalepnica" a ne samo hjedna "nalepnica", npr. "label1" i "label2".

Takodje, može se uključiti slika na Nalepnici, *Label*, pomoću karakteristike:

#### Image.

A pomoću karakteristike:

#### **BackColor**

može se menjati boja pozadine, što može da bude vrlo efektno pojavljivanje tog objekta.

Konačno, karakteristika:

#### BorderStyle,

omogućuje zadavanje stila okvira Nalepnice.

## C# - FORMA SA DVE "NALEPNICE", "LABEL1" I "LABEL2"

*Slika prikazujeC# - formu sa dve "nalepnice", "label1" i "label2".*

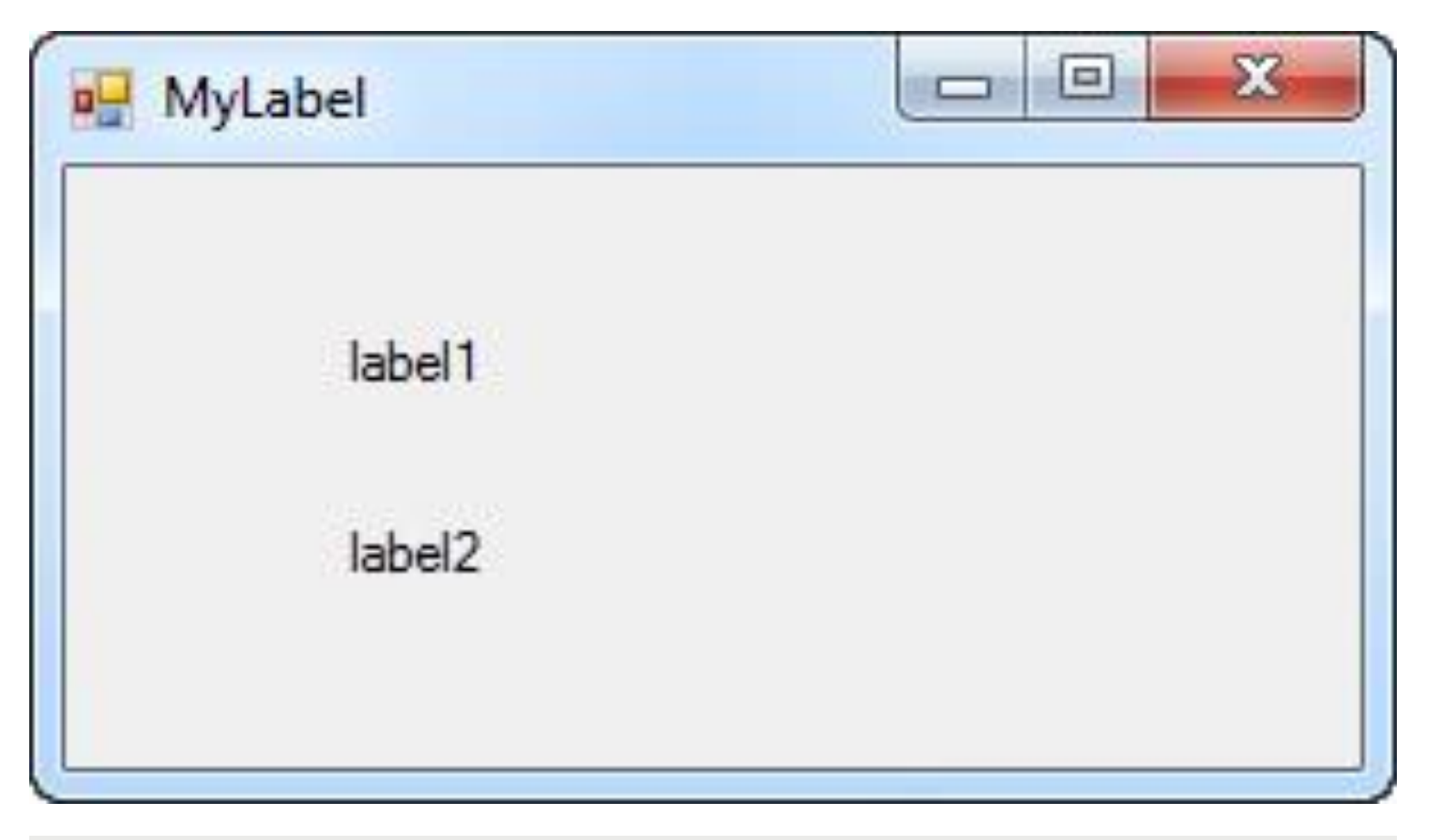

Slika: forma

### PRIMER SA BACKCOLOR

#### *Evo primera sa "backcolor".*

Evo primera:

1. postavi 1 *label* objekt, 1 *textbox*, I 1 *button* na formu.

2. duplo kliknuti button, i uneti sledeće instrukcije:

```
string color = textBox1.Text.ToUpper();
label1.Text = color;
switch (color)
{case "GREEN": label1.BackColor = Color.Green; break;
case "YELLOW": label1.BackColor = Color.Yellow; break;
//…………………..
default: label1.Text = "Repeat"; 
break;}
3.Izvršiti aplikaciju, ukucati tekst u textbox, i kliknuti button.
```
Pri tome, metoda ToUpper() prebacuje u velika slova.

### INSTRUKCIJA SWITCH()

### *Instrukcija switch() je zgodnija od if() kada ima mnogo mogućih alternativa, ali nekad je zgodnija if() instrukcija jer je fleksibilnija od switch().*

If() instrukcije su u mnogim slučajevima odlični za kreiranje grananja u programu, ali u nekim slučajevima, kada je mnogo alternativa tj. mnogo mogućih grananja, onda je elegantno primniti instrukciju *switch()*. Ova instrukcija *switch* omogućuje višestrruko grananje u zavisnosti od vrednosti test varijable koja je tipa *int* ili *string* (dakle ne testira se vrednost logičkog izraza tj. rezultujuća logička varijabla, već se testira vrednost *int* ili *string* varijable). Umesto test varijable tipa *int* ili *string,* može biti funkcija koja vrača varijablu tipa *int* ili *string*.

Instrukcija switch() je zgodnija od if() kada ima mnogo mogućih alternativa, ali nekad je zgodnija if() instrukcija jer je fleksibilnija od switch(), npr.

```
if(stringColor=="BLUE"){..............}
else if (int1==20){............}
```
//itd

# Upotreba objekta Textbox

### OBJEKAT TEXTBOX-PRIMER

#### *Može se ukucavati tekst u objekat TextBox u toku izvršavanja programa.*

Objekat TextBox je veoma važan deo većine Windows-aplikacija. Glavna razlika izmedju objekta Label i objekta TextBox je da

• se može ukucavati tekst u objekat TextBox u toku izvršavanja programa.

Takodje, razlika je u tome da se u TextBox može ubaciti puno teksta. U primeru aplikacije Adding Machine, primenjeni su objekti TextBox, tj. "Tekstboks". Objekat RichTextBox je samo moćnija verzija objekta već opisanog ranije, objekta TextBox. Naime, ovde se može prikazivati i editovati formatizovan tekst.

#### **Primer:**

Dole je dat primer aplikacije gde se broji koliko je znakova ukucano u TextBox.

- 1. Postaviti TextBox i Button na C# formu.
- 2. Dodati sledeći programski kod za objekat Button i dogadjaj Click:

```
MessageBox.Show("you typed: " + textBox1.Text.Length. ToString( ) + "characters.");
```
3. Testiraj aplikaciju tako što se vrši egzekucija aplikacije, i pri tome ukucavanje teksta "**Some text to account**", u TextBox, i kliktanjem dugmeta.

Kao što vidimo, ovde smo koristili metodu MessageBox.Show za objekat MessageBox, i metodu textBox1.Text.Length. ToString() za objekat TextBox.

## FORMA SA OBJEKTIMA TEXTBOX I BUTTON

#### *Na slici je forma sa objektima TextBox i Button.*

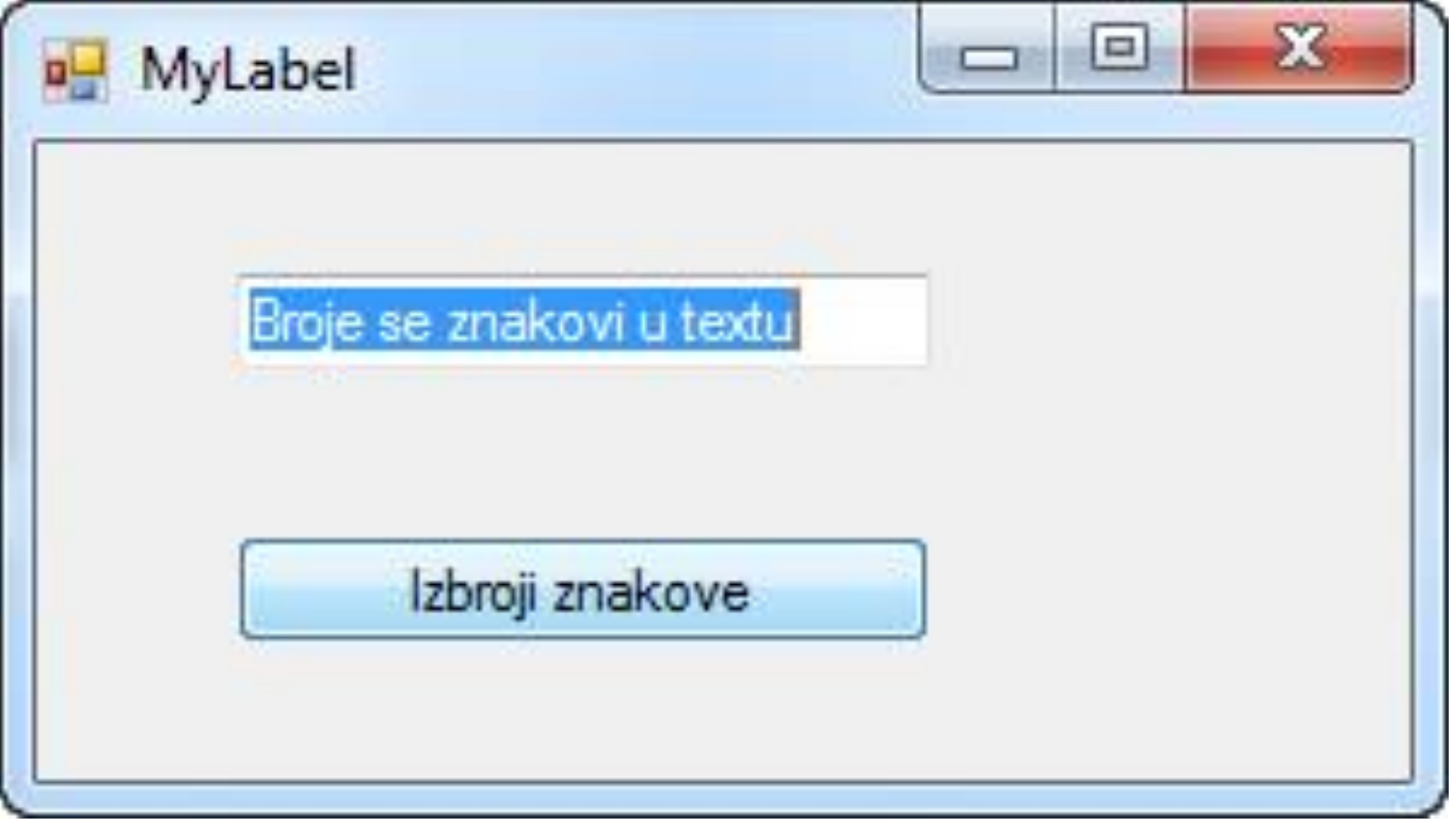

Sl.1: forma

### **MESSAGEBOX**

#### *Slika prikazuje MessageBox.*

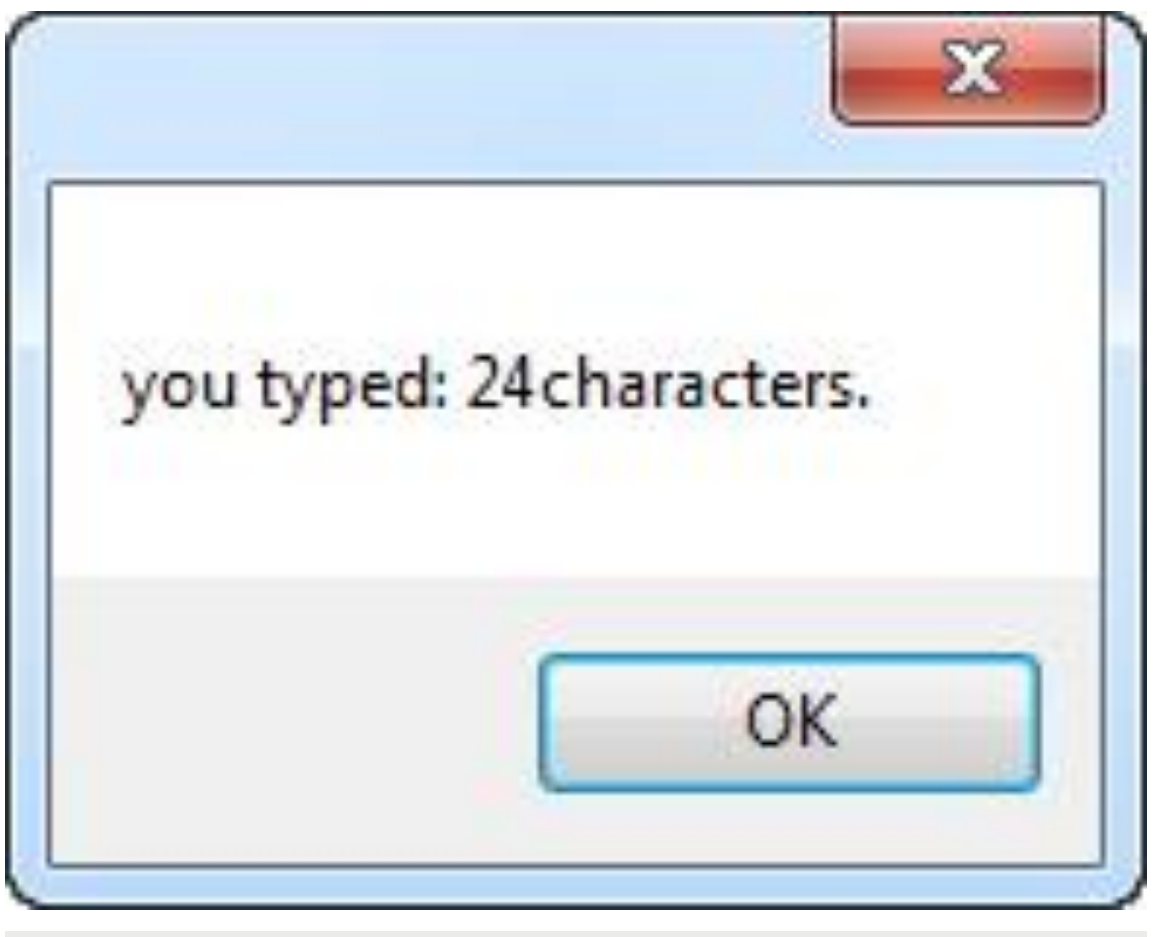

Sl.1: message-box

# Upotreba objekta Listbox

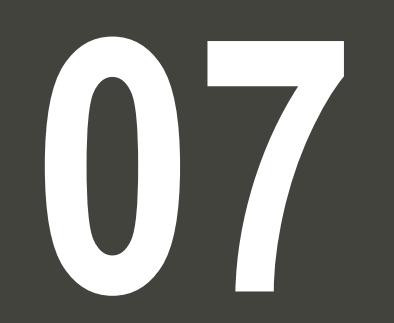

### OBJEKAT LISTTBOX

### *Objekat ListtBox je jedan od najkorisnijih objekata u Visual C#. Ako se želi pristupiti nekom elementu u listi u ListBox, onda se koristi karakteristika ListIndex.*

Objekat ListtBox je jedan od najkorisnijih objekata u Visual C#. Naime, ako se želi ponuditi tj prikazati izborne opcije korisniku, onda lista u ListBox može da sadrži od svega nekoliko do nekoliko hiljada, pa baze podataka kao npr adresari ili biznis-beleške često koriste ovakve liste da prikažu informacije. Ako se želi pristupiti nekom elementu u listi u ListBox, onda se koristi karakteristika ListIndex koja definiše koja linija u u listi se bira. Inače, dogadjaj Load je izvanredan onda kada se postavljanje programskog koda koji se izvršava pre prikazivanja korisniku C# - forme.

#### **Primer:**

Dodavanje elemenata u listi u ListBox:

- 1. Postaviti jednu ListBox, jednu Label i jedno Button na C# formu
- 2. Za objekt ListBox i osobinu Sorted zadati True, tako da će elementi u lčisti biti sortirani alfabetski.

3. Duplo kliknuti C# -formu, u cilju otvaranja dogadjaja, *event*, Load. Zatim, koristiti metodu listBox.Items.Add da se dodaju elementi na listu u ListBox, npr

```
listBox1.Items.Add("C# programming");
```
ili

```
listBox1.Items.Add("Na drini cuprija");
```
itd.

19.01.2015 © UNIVERZITET METROPOLITAN, Beograd / Kopiranje i umnožavanje nije dozvoljeno / Sva prava su zadržana. V1.15 <sup>32</sup> 4. Izvršiti aplikaciju, da bi se prikazala lista u ListBox.

### C# -FORMA SA OBJEKTOM LISTBOX

*Na slici vidimo C# -formu sa objektom ListBox.*

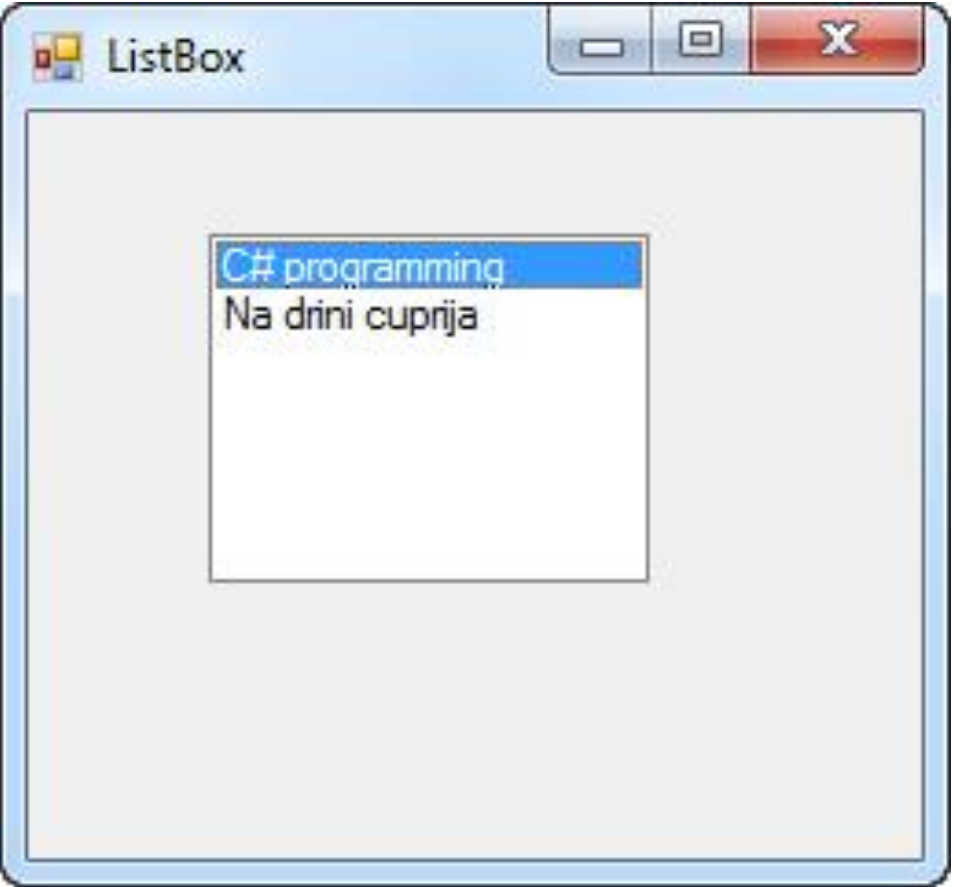

Slika 1: forma sa listboksom

### KODIRANJE LISTBOX-A U *CODE-EDITOR*-U

*Slika ilustruje kodiranje ListBox-a u code-editor-u.*

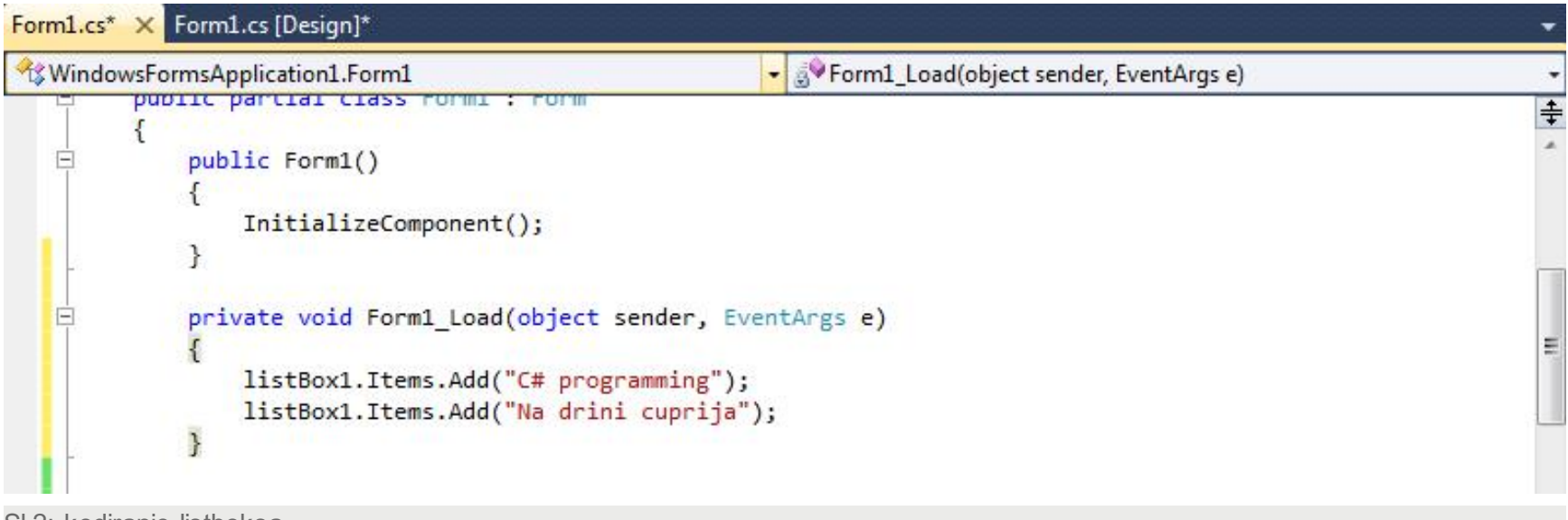

Sl.2: kodiranje listboksa

# Objekat OpenFileDialog

## OBJEKTI OPENFILEDIALOG I SAVEFILEDIALOG

### *Objekti OpenFileDialog i SaveFileDialog se koriste na slični način kao i drugi objekti tj. "kontrole" u Toolbox-u.*

U mnogim Windows-aplikacijama, potrebno je Preuzeti tj. učitati, *load,* ili memorisati, *save*, fajlove na disk. Umesto da pišete programski kod za to, Visual C# koristi jednostavan Windows dialog. Objekti

#### OpenFileDialog i SaveFileDialog

se koriste na slični način kao i drugi objekti tj. "kontrole" u Toolbox-u, naime, bira se ikonica u Toolbox-u, i postavlja se na C# formu. Medjutim, razlika je u tome, što se oni ne vide kod izvršavanja aplikacije, i što se oni pojavljuju u prostoru ispod C# - forme u Form-dizajneru. Podsetimo se, šta je to form-dizajner: to je radna površina označenom sa dugmetom **Form1cs[Design]\***, gde naime treba kliknuti da bi se došlo u Form-dizajner .

Npr. dole je prikazana C# - forma koja sadrži PictureBox, i Button. Objekat OpenFileDialog se ne vidi na "formi", ali se pominje u kodu aplikacije, npr. osobina Filter:

#### **Primer: Creating a Picture Viewer:**

- 1. postaviti PictureBox, button, i OpenFileDialog na formu.
- 2. otvoriti Load event i dodati sledeću liniju koda:
- this.openFileDialog1.Filter = "PicturesI\*.bmp;\*.ico;\*.jpg;\*.wmf";
- 3. Zatim se može testirati aplikacija ako se ona izvrši, klikne "dugme" na formi, i nadje neki bitmap-fajl u PictureBox-u.

## C# -FORMA SA OBJEKTIMA PICTUREBOX I BUTTON

#### *Na slici je C# -forma sa objektima PictureBox i Button*

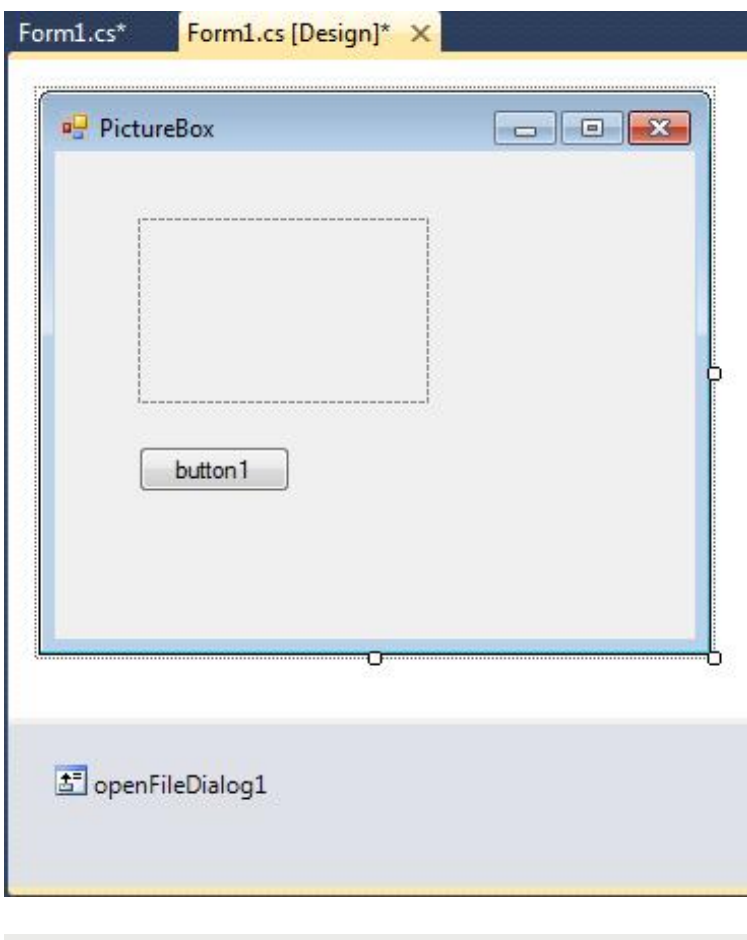

Slika 1: fajl dijalog

# Meni-editor

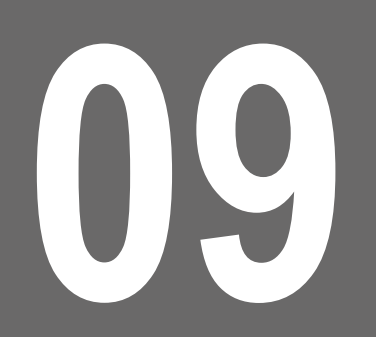

### *MENU EDITOR***:**

#### *Ovde ćemo opisati još dva objekta iz Toolbox-a: MainMenu, i ContextMenu.*

Kao što je poznato, niz objekata u *Toolbox*-u sadrži: *Label, Button,TextBox, ListBox*, itd. Ovde ćemo opisati još dva objekta iz Toolbox-a: *MainMenu,* i *ContextMenu*. Naime, u većini Windows-aplikacija, koristi se meni, *menu*, da omogući korisniku aplikacije potpuniju kontrolu aplikacije. *Visual Studio* omogućuje da se lako doda meni-linija, *menu bar*, u nekom projektu u Visual C#. Meni (tj. "meni-linija", *menu bar*) se sastoji od nekoliko "dugmadi", i kad kliknete neko dugme na meniju, onda se pojavljuju skup opcija za to dugme. A *pop-up* meni (tj. "pojavljujući" meni) je meni koji se pojavljujete tek kad kliknete desnim dugmetom miša na neki objekat na formi (a pre toga se *pop-up* meni ne vidi), npr. kada kliknete na sliku na formi pojavljuje se *pop-up* meni.

Toolbox u Visual Studio-u:

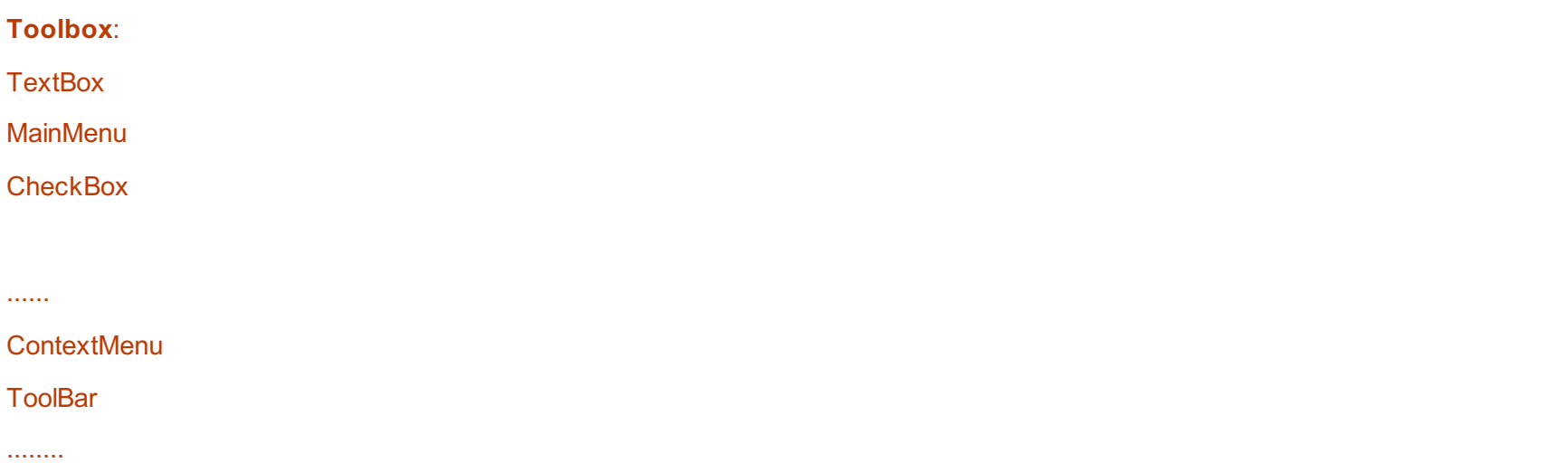

## **KREIRANJE MENIJA (MENI-LINIJE) POMOĆU** *MAINMENU CONTROL:*

#### *Na sledeći način možemo kreirati jedan meni (meni-liniju od nekoliko elemenata).*

I to npr. na sledeći način možemo kreirati jedan meni (meni-liniju od nekoliko elemenata tj. dugmadi, gde kad pritisnete dugme pojavljuju se razne opcije) na nekoj "formi", koji ima elemente File, Edit, Help, i Open, kao što je dole ilustrovano na crtežu. Evo primera kreiranja menija:

1. Startovati novi projekt, i iz *Toolbox-a dodati "kontrolu" MainMenu* na "formu". Zatim, pomoću miša selektovati "formu", i onda u *Properties-vindow*, pronaći *Menu property* zadato po "difoltu" da je jednako *mainMenu1*. Kliknuti meni-liniju na "formi" na vrhu levo, i otkucati File.

2. Dodati meniju *Edit* i *Help* (pored *File)*, a ispod dodati *Open*.

3. Pomoću Propwerty editor-a, zadati imena elementima menija (*name property*), npr. mnuFile, mnuFileOpen, Itd.

4. Izvršiti aplikaciju, i proveriti da li je kreirani meni aktivan, i ako još uvek opcije u meniju nemaju nekog efekta.

5. Zatim, može se meni-linija prilagoditi korisniku, *customized*, i ovo se radi pomoću *Properties-window*. Npr. meni-element tj. dugme menija *Open* može da sadrži opcije (*submenu*) *Open picture* i *Open text*, itd., tako da kod kliktanja dugmeta menija pojavljuju se te opcije.

### "FORMA" SA MENIJEM

*Na slici je "Forma" sa menijem.*

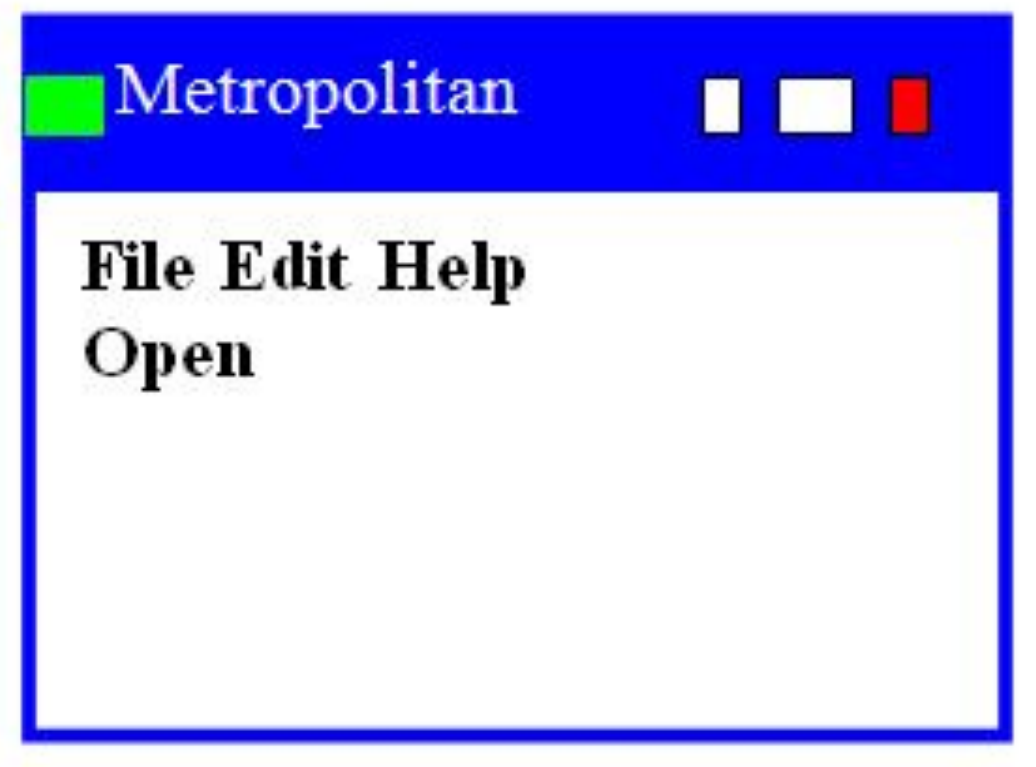

## "FORMA" SA MENIJEM I SA AKTIVIRANIM DUGMETOM OPEN

*Na slici je "Forma" sa menijem i sa aktiviranim dugmetom Open.*

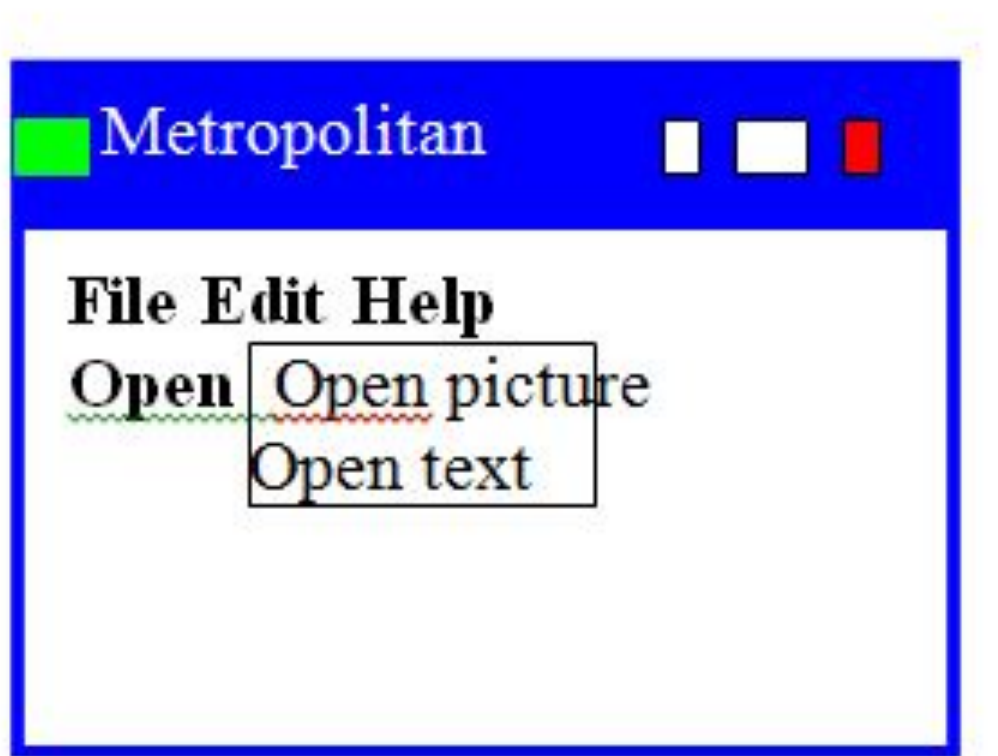

sl.2: forma

## **KREIRANJE** *POP-UP* **MENIJA POMOĆU** *CONTEXTMENU CONTROL***:**

#### *Evo primera kreiranja pop-up menija.*

U Windows-aplikacijama često se koristi tzv *pop-up menu*, "pojavljujući" meni, koji se pojavljuje kao rezultat kliktanja desnog dugmeta na mišu sa strelicom miša na nekom objektu na formi (a pre toga je nevidljiv). *Pop-up* meni se može npr. napraviti na sledeći način:

1. Postaviti "kontrolu" *ContextMenu* na "formu". U stvari, pojavljuje se jedna ikona ispod forme, i kada se ona selektuje mišem, pojavljuje se Context Menu na "formi". Kliknuti na ContextMenu, i ukucati ispod (na formi) pojedine stavke, npr. Save, Open, i Clear.

2. Postaviti "kontrolu" *PictureBox* na "formu". Za ovu "kontrolu" zadati *ContextMenu property* u *Poperty editor*-u da je ime contextMenu1.

3. Izvršiti aplikaciju, i kliknuti desni "miš" preko slike. Meni koji smo napravili, se otvara kao pop-up meni.

### "FORMA" SA *POP-UP* MENIJEM

*Na slici se vidi "Forma" sa pop-up menijem.*

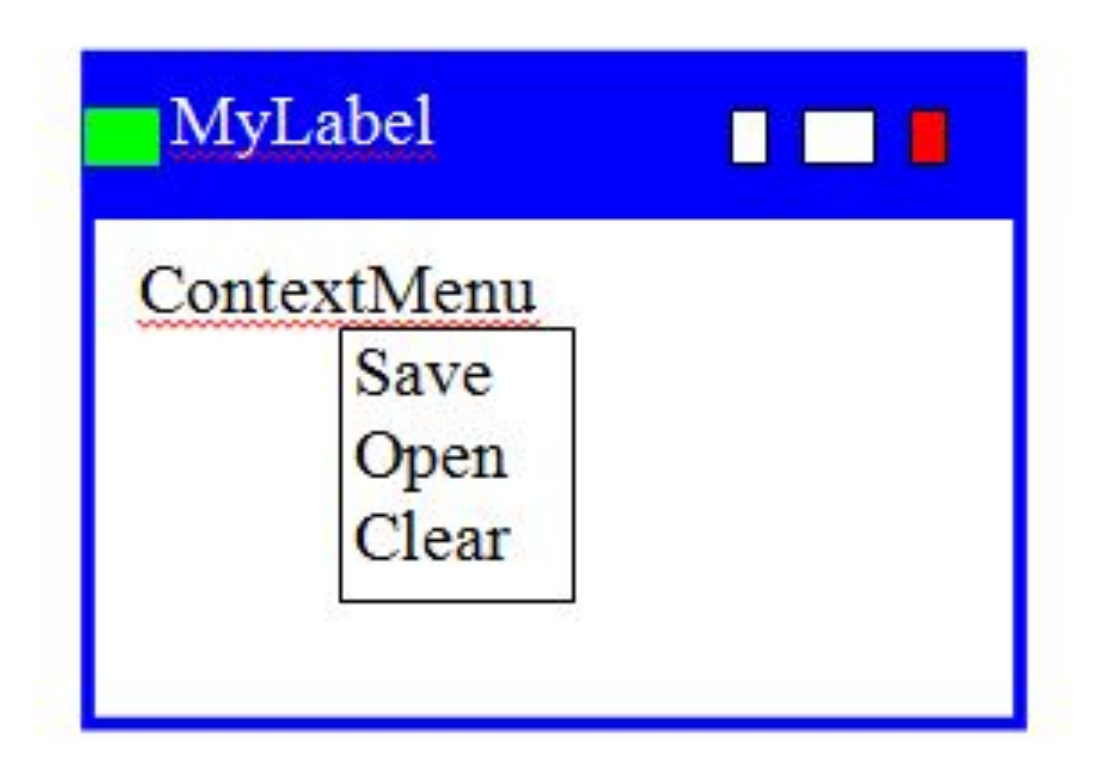

sl.3: forma

19.01.2015 © UNIVERZITET METROPOLITAN, Beograd / Kopiranje i umnožavanje nije dozvoljeno / Sva prava su zadržana. V1.15 <sup>44</sup>

### "FORMA" SA KLIKNUTIM *POP-UP* MENIJEM PORED *PICTURE BOX*-A

*Na slici se vidi "Forma" sa kliknutim pop-up menijem pored Picture box-a.*

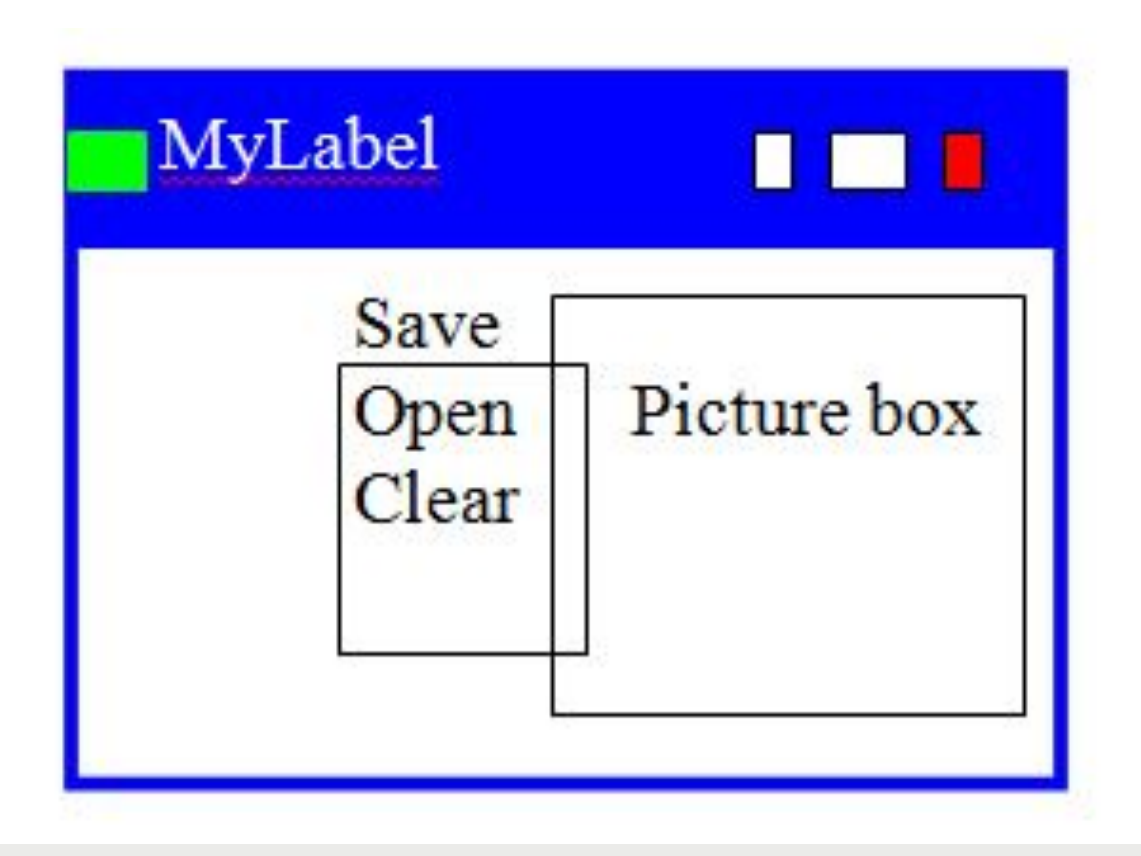

sl.4: forma

## **FUNKCIONALNOST MENIJA:**

### *Ovde ćemo pokazati kako da se napiše programski kod koji će se izvršiti, kad se neka opcija menija izabere.*

Meniji koje smo prethodno napravili lepo izgledaju, ali još uvek nemaju neku funkcionalnost, naime još uvek nemaju nikakvog efekta. Ovde ćemo pokazati kako da se napiše programski kod koji će se izvršiti, kad se neka opcija menija izabere:

1.Izabrati ikonu *Context menu* koja se nalazi ispod "forme" u form-dizajneru, tako da je *Context Menu* vidljiv na "formi".

2. Izabrati pojedine elemente menija i zadati odgovarajuće *name property*, npr. mnuSavePicture, mnuOpenPicture, itd.

3. Izabrati neku od opcija na meniju, i duplo kliknuti. Otvara se *code-editor* za *Click event handler* za konkretnu opciju menija: private void mnuSavePicture\_Click(object sender, System.EventArgs e)

{…………………………………………………….

}

4. Ukucati programski kod koji memoriše sliku, i pri tome koristiti metodu Save u klasi Image.

# Vežba 3

### BUTTON, TEXTBOX, LABEL, GROUPBOX I PANEL, PICTUREBOX, OPENFILE DIALOG

U ovom delu nam je osnovno da uradimo iščitavanje unetog teksta iz tekst boksa. Recimo, možemo ga ispisati na novi panel.

• Kreirajte formu kao na slici:

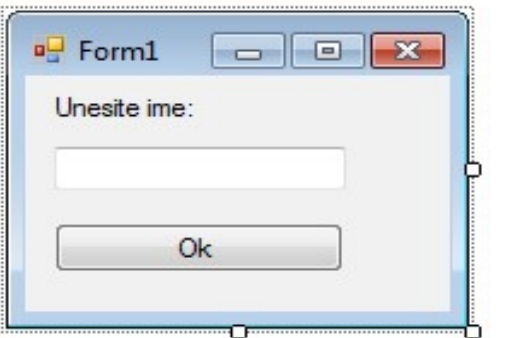

Slika-1: Forma za unos imena

Da bismo postigli ovakvo ponašanje forme, potrebno je da uradimo sledeće:

Nakon kreiranja forme, odredimo akciju kojom ćemo realizovati našu zamisao. Kako je to akcija dugmeta click, uradimo dupli levi klik na dugme OK.

Odmah nakon toga će se otvoriti prikay koda u kome ćemo moći da programskim kodom rešimo naš zadatak.

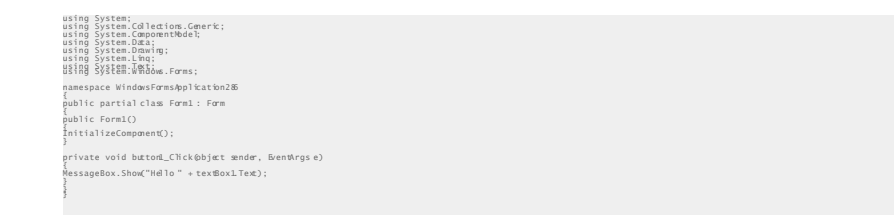

U okviru akcije dugmeta button1 Click unesite kod sa listinga. Time ćemo rešiti da nam se prikaže novi MessageBox sa prikazanim pozdravom i imenom koje smo uneli u tekst boksu.

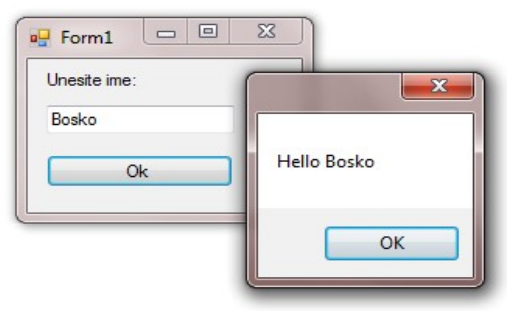

Slika-2: MessageBox

## PICTUREBOX, OPENFILEDIALOG

### *Pretpostavimo da želimo da odaberemo neku sliku iz našeg računara, da je učitamo i prikažemo u nekom prozoru.*

Pretpostavimo da želimo da odaberemo neku sliku iz našeg računara, da je učitamo I prikažemo u nekom prozoru. U tom slučaju biće nam potrebno nekoliko windows

kontrola I naravno, nekoliko linija koda koje će to da omoguće.

Kreirajte formu kao na slici:

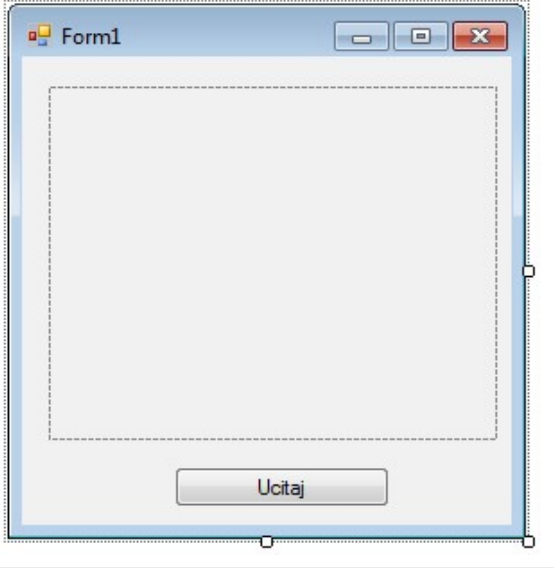

Slika-3: Forma

Vodite računa da je prostor koji je na slici u vežbi pictureBox. Nakon što ste ga kreirali, dodajte akciju dugmeta.

Za akciju dugmeta, posebno regulišite učitavanje fajla. Pregled koda je dat ispod.

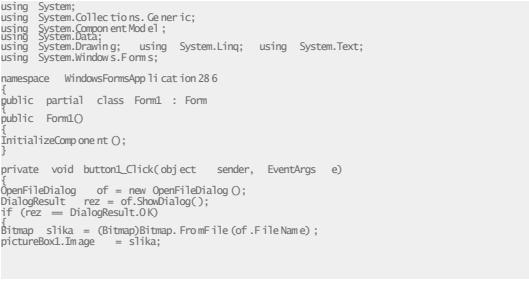

## PICTUREBOX, OPENFILEDIALOG DRUGI DEO

### *Pretpostavimo da želimo da odaberemo neku sliku iz našeg računara, da je učitamo i prikažemo u nekom prozoru.*

Realizacijom ovog koda dobijamo učitavanje neke slike sa hard Slika diska.

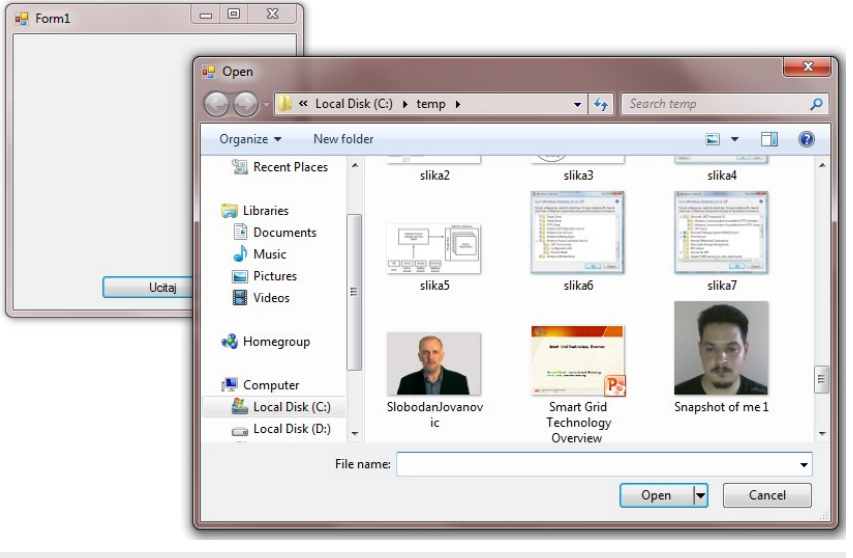

Slika-4: Biranje slike

Odaberemo konkretnu sliku i ona će biti učitana u pictureBox.

回  $\Sigma$ **D** Metropolitan  $\Box$ Upload picture

Slika-5: Prikaz odabrane slike

### RAZNI PRIMERI

### *Pretpostavimo da želimo da odaberemo neku sliku iz našeg računara, da je učitamo i prikažemo u nekom prozoru.*

U cilju izbegavanja prevelikog rasplinjavanja u prikazu realizacije, u nastavku je dat samo potreban kod sa zadatkom. Vaš je zadatak da sve ove vežbe proradite i uverite se u način realizacije. Takvom realizacijom ćete i shvatiti upotrebu konkretne kontrole koja se obrađuje.

#### **Text Box, button**

Na osnovu unetog rednog broja dana u nedelji u jednom tekst boksu, ispisati naziv dana u drugom tekst boksu.

```
using System;
using System.Collections.Generic;
using System.ComponentModel;
using System.Data;
using System.Drawing;
using System.Text;
using System.Windows.Forms;
namespace dani
{
public partial class Form1 : Form
{
public Form1()
{
InitializeComponent();
tBRedniBrojDana.Text = "unesi";
}
```
#### **Timer, radio box, check box**

Prikaz kontrola Timer, radio box I CheckBox kroz implementaciju brojanja.

```
using System;
using System.Drawing;<br>using System.Collections; using System.ComponentModel; using
System.Windows.Forms; using System.Data;
namespace Brojanje {
public class Form1 : System.Windows.Forms.Form
{
private System.Windows.Forms.Button btNapred; private 
.<br>System.Windows.Forms.Button btNazad; private<br>System.Windows.Forms.Button btZaustavi; private
System.Windows.Forms.Button btPonisti; private
System.Windows.Forms.Timer timer1;
private System.ComponentModel.IContainer components;<br>int korak;
private System.Windows.Forms.TextBox tbBroj;
public Form1()
{ \nI} InitializeComponent(); }<br>static void Main()
{ Application.Run(new Form1()); }
private void btNapred_Click(object sender, System.EventArgs e)<br>{        timer1.Enabled = true; korak = 1;    }
private void btZaustavi_Click(object sender, System.EventArgs e)
{ timer1.Enabled = false; }
private void btNazad_Click(object sender, System.EventArgs e)
{ timer1.Enabled = true; korak = -1; }
private void btPonisti_Click(object sender, System.EventArgs e)<br>{            tbBroj.Text = "0";            timer1.Enabled = false;            }
private void timer1_Tick(object sender, System.EventArgs e)
{
int broj = Convert.ToInt32(tbBroj.Text);
```
### RAZNI PRIMERI DRUGI DEO

### *Pretpostavimo da želimo da odaberemo neku sliku iz našeg računara, da je učitamo i prikažemo u nekom prozoru.*

#### **CheckBox, label**

Jednostavan primer za promenu fonta labele u zavisnosti od stanja check-box-a.

```
{
                                                                              {
                                                                              public Form1()
                                                                              '{
                                                                              }
                                                                              {
                                                                              }
                                                                              MessageBox.Show("Brisem!");
using System;
using System.Drawing;
using System.Collections; using System.ComponentModel; 
using System.Windows.Forms; using System.Data; namespace primer3a
{
public class CheckBoxTest : System.Windows.Forms.Form {
private System.Windows.Forms.CheckBox BoldCheckBox;<br>private System.Windows.Forms.CheckBox ItalicCheckBox;
private System.Windows.Forms.Label outputLabel;
private System.ComponentModel.Container components = null;<br>public CheckBoxTest()
{
InitializeComponent(); }
#region Windows Form Designer generated code
#endregion
[STAThread]
static void Main()
{
Application.Run(new CheckBoxTest());
private void BoldCheckBox_CheckedChanged(object sender, System.EventArgs e)
```
#### **MessageBox, radio button**

Jednostavan primer prikaza različitih MessageBox kontrola.

using System; using System.Collections.Generic; using System.ComponentModel;<br>using System.Data; using System.Drawing; using System.Text; using System.Windows.Forms;<br>namespace MessageBox1 public partial class Form1 : Form InitializeComponent(); private void button1\_Click(object sender, EventArgs e) MessageBox.Show("Zdravo!", "pozdrav", MessageBoxButtons.OK,<br>MessageBoxIcon.Exclamation); private void button2\_Click(object sender, EventArgs e) { DialogResult rez; rez = MessageBox.Show("Da li zelite", "Brisanje", MessageBoxButtons.YesNo, MessageBoxIcon.Question); if (rez == DialogResult.Yes) {

19.01.2015 © UNIVERZITET METROPOLITAN, Beograd / Kopiranje i umnožavanje nije dozvoljeno / Sva prava su zadržana. V1.15  $\frac{52}{2}$ 

}

### RAZNI PRIMERI DRUGI DEO

### *Pretpostavimo da želimo da odaberemo neku sliku iz našeg računara, da je učitamo i prikažemo u nekom prozoru.*

#### **Radio Button, listBox**

Jednostavan prikaz forme koja rukuje temperaturama pomoću radio button kontrole i list box kontrole.

```
using System;
using System.Drawing;
using System.Collections; using System.ComponentModel; using<br>System.Windows.Forms; using System.Data;
namespace temperature
{
public class temperature : System.Windows.Forms.Form {
int min, max, s = 0;
private System.Windows.Forms.Label lTemp;<br>private System.Windows.Forms.TextBox tBTemperatura;
private System.Windows.Forms.Button btDodaj;
private System.Windows.Forms.ListBox lBTemperatura;
private System.Windows.Forms.GroupBox gBIzbor; private<br>System.Windows.Forms.GroupBox gBIzbor; private<br>System.Windows.Forms.RadioButton rBRaspon; private
System.Windows.Forms.RadioButton rBMin; private<br>System.Windows.Forms.RadioButton rBMax; private<br>System.Windows.Forms.RadioButton rBProsek; private
System.Windows.Forms.Label lIspis;
public temperature()
{ InitializeComponent(); } static void Main()
{ Application.Run(new temperature()); }
private void btDodaj_Click(object sender, System.EventArgs e) {
 lBTemperatura.Items.Add(tBTemperatura.Text);
if (1BTemperatura.Items.Count == 1)/postavljanje min i max na prvu unetu
min = max = Convert.ToInt32(tBTemperatura.Text);<br>s = s + Convert.ToInt32(tBTemperatura.Text); // dodavanje temperature
if eratura.Text)) // korekcija min i max max = Convert.ToInt32(tBTemperatura.Text);
```
### RAD SA MENIJIMA

#### *Svaka Windows aplikacija ima meni kao davno ustanovljeni vid interakcije sa korisnikom.*

Svaka Windows aplikacija ima meni kao davno ustanovljeni vid Slika 6: interakcije sa korisnikom. Prednosti menija su mogućnost hijerarhijske organizacije koje odgovaraju vašoj aplikaciji uz minimalno zauzeće prostora.

Meni se obično nalazi pri vrhu forme, ali to ne mora biti slučaj. Možete ga postaviti na dno ekrana, pa čak i po vertikali ako vam to odgovara.

Dodatnu snagu menija predstavlja mogućnost dinamičkog dodavanja ili sakrivanja stavki čime meni prati korisnika zavisno od akcija koje se događaju u aplikaciji.

Prilikom kreiranja menija razlikujemo horizontalnu liniju i vertikalne delove menija koji se prikazuju kada korisnik klikne na stavku u horizontalnoj liniji. Vertikalna linija može imati stavki na više nivoa hijerarhije. Na sledećoj slici vidite View meni iz radnog okruženja Visual C#.

Osim teksta stavka menija može imati sličicu (eng. Icon) i definisanu skraćenicu sa tastature (eng. Shortcut).

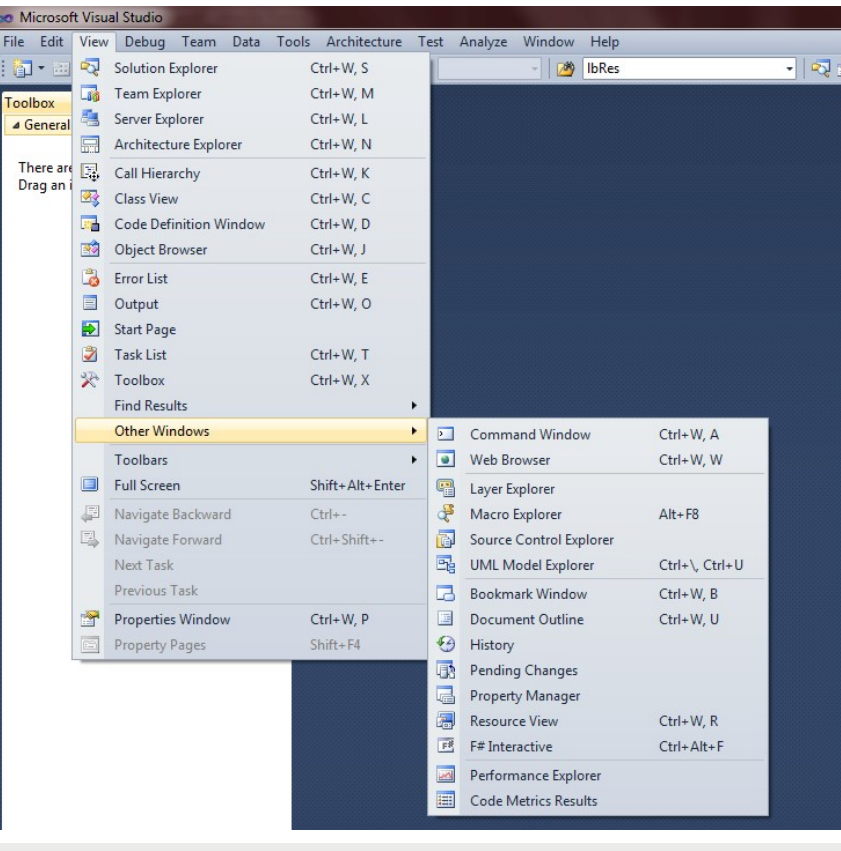

Slika-6: Meni

### KREIRANJE MENIJA

#### *Pokrenite Visual C# Express razvojno okruženje i kreirajte novu Windows aplikaciju.*

Pokrenite Visual C# Express razvojno okruženje i kreirajte novu Windows aplikaciju. Meni ćemo kreirati na inicijalnoj formi (Form1).

U paleti sa alatkama (eng. Toolbox) pronađite sekciju "Menus & Toolbars". U okviru nje pronađite kontrolu "MenuStrip" koja daje potrebne funkcionalnosti menija na formi.

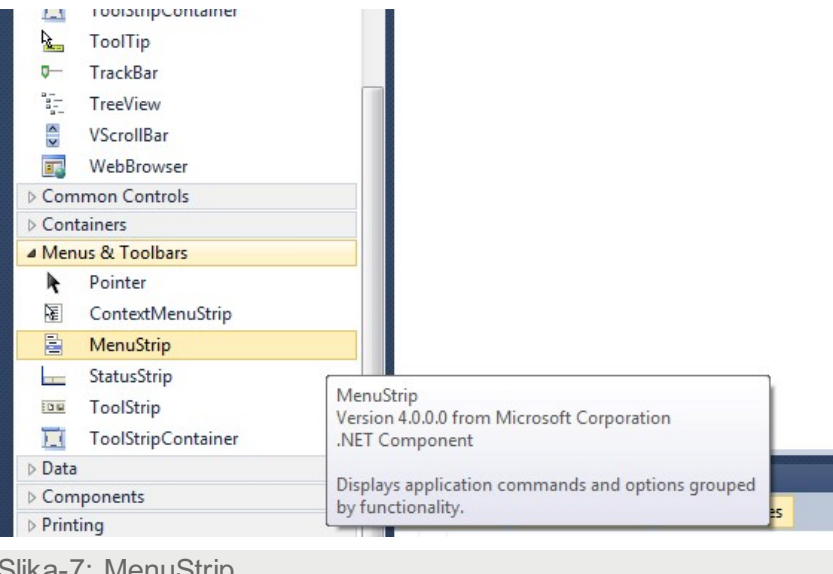

Prevucite je i pustite na formu - nije važno gde, jer se meni automatski pozicionira na vrh forme, a sama kontrola u specijalnom prozoru ispod forme kao što je prikazano na sledećoj slici.

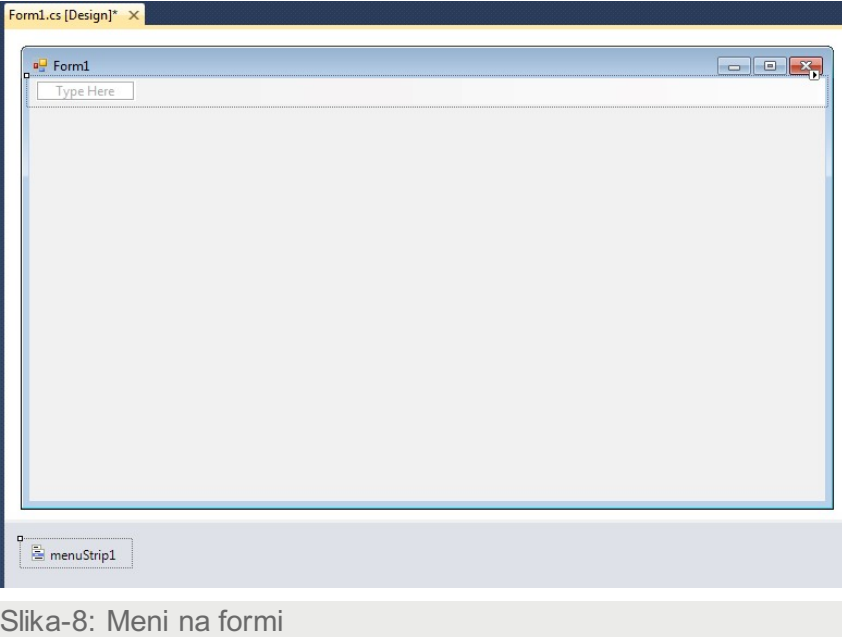

Slika-7: MenuStrip

### KREIRANJE MENIJA DRUGI DEO

#### *Pokrenite Visual C# Express razvojno okruženje i kreirajte novu Windows aplikaciju.*

Ako želite da kreirate meni, prvo morate da kliknete na kontrolu na dnu forme koja je dobila inicijalno ime "menuStrip1". Tada se u dizajneru prikazuje meni na vrhu forme.

Zapazite tekst "Type Here" koji dovoljno govori sam za sebe. Napravićemo deo menija koji je manje-više standardan za većinu aplikacija.

Tamo gde piše "Type Here" otkucajte "Datoteka" (bez znakova navoda) ili "File" ako želite meni na engleskom jeziku.

Čim počnete da kucate odmah će se ispod i desno od ove stavke otvoriti mogučnost za dalji unos stavki menija, horizontalno i vertikalno:

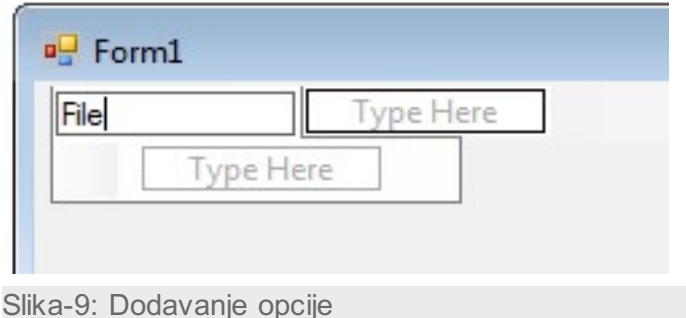

Verovatno ste primetili da svaki meni ima pridružen takozvani "hot key". Slovo ili broj koji uz pritisnut "Alt" specijalni taster predstavlja skraćenicu za izbor stavke u horizontalnom delu menija. Ova funkcionalnost se jednostavno definiše – potrebno je ispred karaktera koji treba da bude "hot key" ukuca karakter &. Ako želimo da "hot key" za meni "File" bude kombinacija Alt+D jednostavno ukucajte "&File". Karakter & se ne prikazuje, već je ispisano "File". Podvučeno slovo označava skraćenicu sa tastature. Ovo se i vidi čim pritisnite Enter taster čime završavate unos teksta u stavci menija. Nastavljamo sa menijem "File" tako što ćemo ispod njega napraviti nekoliko stavki. Ukucajte jedno ispod drugog, redom:

- &Open
- &Save
- Save &as
- &Exit

Ako za tekst stavke unesete samo znak – (minus), on ima specijalno značenje: u meniju se prikazuje horizontalni separator. Korisno kada treba da vizuelno razdvojite različite funkcionalne grupe u okviru vertikalnog menija.

## KREIRANJE MENIJA TREĆI DEO

#### *Pokrenite Visual C# Express razvojno okruženje i kreirajte novu Windows aplikaciju.*

Na kraju naš meni treba da izgleda kao na sledećoj slici:

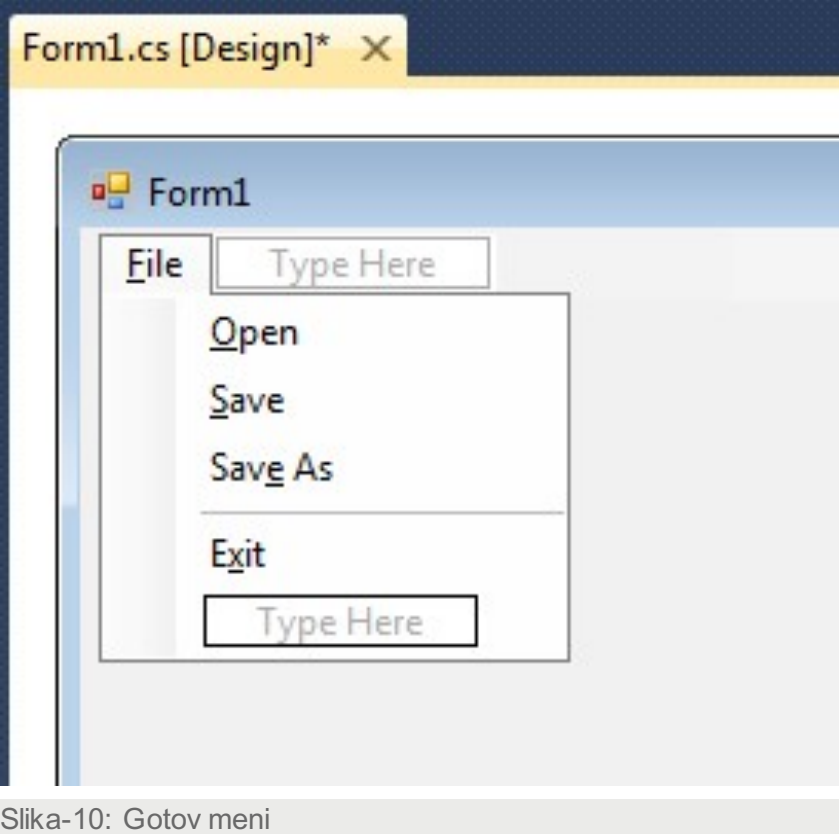

### PROGRAMIRANJE MENIJA

#### *Pokrenite Visual C# Express razvojno okruženje i kreirajte novu Windows aplikaciju.*

Svaku stavku menija je najbolje tretirati kao komadno dugme (eng. Button). Programiranje se vrši u Click događaju stavke menija.

U primeru koji smo započeli kliknite samo jednom na stavku menija "Kraj rada". Svaka stavka menija ima svoj set svojstava koja su vidljiva u standardnom prozoru za prikaz svojstava objekta - "Properties" prozoru:

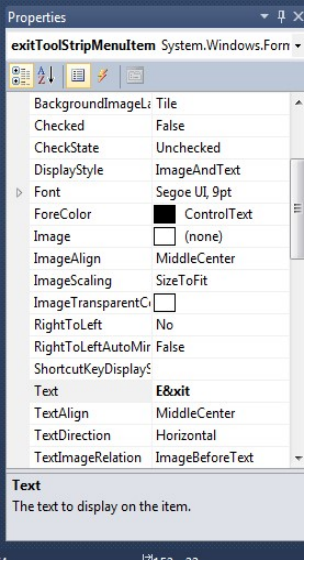

Slika-11: Properties

Kao i kod svake druge kontrole ključno svojstvo je "Name" koje je automatski generisano – u našem slučaju "krajRadaToolStripMenuItem". Svojstvo "Text" definiše tekst stavke menija i njega smo podešavali iz dizajnera. Sada uradite dupli klik na stavku menija "Kraj rada", čime je otvoren Click događaj u prozoru za pisanje koda. Kada korisnik klikne na "Kraj rada" želimo da zaustavimo izvršavanje programa. Upišite sledeću liniju koda:

private void exitToolStripMenuItem\_Click(object sender, EventArgs e) { Application.Exit(); }

Application je referenca na aplikaciju koju kreiramo. Poseduje metod Exit koji izvršava bezuslovni prekid rada aplikacije i oslobađa sve resurse koje je aplikacija zauzela (memoriju, datoteke, baze podataka i tako dalje...)

Pokrenite aplikaciju i mišem kliknite na "Kraj rada". Pokušajte takođe i pomoću skraćenica sa tastature:

prvo Alt+D kako bi otvorili meni "Datoteka", a potom samo taster K kako bi aktivirali stavku "Kraj rada".

## SKRAĆENICE

### *Skraćenice se mogu definisati kombinacijom bilo kog specijalnog tastera (Control, Alt ili Shift) i običnog karaktera.*

Skraćenice se mogu definisati kombinacijom bilo kog specijalnog tastera (Control, Alt ili Shift) i običnog karaktera. Takođe možete iskoristiti funkcijske i druge specijalne karaktere sa tastature.

Zaustavite program ako je pokrenut i ponovo jednim klikom miša izaberite stavku

"Kraj rada".

Potom u prozoru svojstava (eng. Properties) pronađite svojstvo "ShortcutKeys". Otvorite padajuću listu pored ovog svojstva i trebalo bi odmah sve da bude jasno:

Markirajte Alt i iz padajuće liste izaberite slovo E kao što je prikazano na gornjoj slici. Sada kombinacija Alt+E završava našu aplikaciju. Pokrenite aplikaciju i probajte.

Primetite da se uz stavku menija prikazuje i njena skraćenica . Ovo se podešava svojstvom "ShowShortcutKeys" koja može imati vrednosti True (da) ili False (ne).

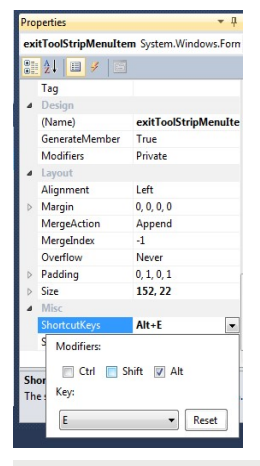

Slika-12: Shortcut keys

### *Svaka stavka menija (uključujući i stavke u horizontalnoj liniji) može imati i sličicu (eng. Ikon) koja doprinosi lepšem i razumljivijem korisničkom interfejsu.*

Svaka stavka menija (uključujući i stavke u horizontalnoj liniji) može imati i sličicu (eng. Ikon) koja doprinosi lepšem i razumljivijem korisničkom interfejsu.

Sličice koje se koriste za ovu namenu su najčešće bmp ili jpeg formata, dimenzija 16x16 piksela.

Pomoću svojstva "Image" možete da izaberete sliku sa vašeg računara i dodelite je stavci vašeg menija.

Kliknite na malo dugme pored ovog svojstva i dobićete sledeći dijalog:

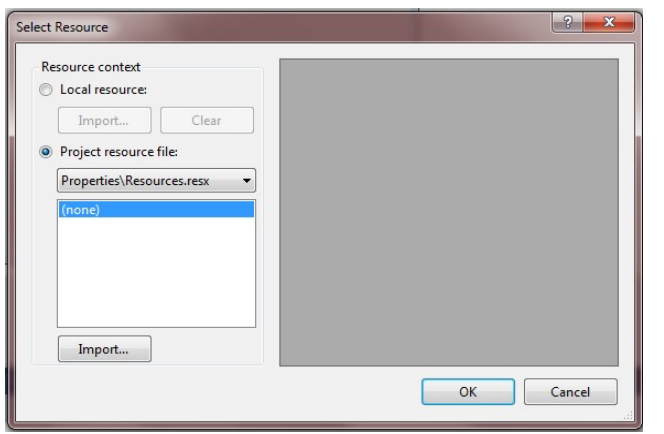

#### Slika-13: Biranje slike

U ovom dijalogu se dodaju resursi aplikaciji. Oni osim slika mogu biti i zvučne datoteke, animacije kao i druge binarne datoteke koje koristite u aplikaciji.

Kliknite na dugme "Import" i sa diska vašeg računara izaberite sliku koju ste pripremili. Na kraju kliknite na dugme "OK". Ako je slika veća od 16x16 piksela, biće automatski skalirana na tu veličinu.

Korisna je i mogućnost da pored svake stavke menija imate znak za overu (eng. Check).

Svojstvo Checked koje može imati vrednosti True ili False obezbeđuje upravo ovo.

Izaberite stavku "Save" u svojstvima pronađite Checked i postavite ga na True. Sa leve strane ove stavke se pojavljuje znak za overu.

U praksi se znak za overu prikazuje ili nezavisno od logike programskog toka aplikacije i akcija korisnika. Na primer, linija koda:

### SLIKE DRUGI DEO

#### *Svaka stavka menija (uključujući i stavke u horizontalnoj liniji) može imati i sličicu (eng. Ikon) koja doprinosi lepšem i razumljivijem korisničkom interfejsu.*

će za vreme izvršavanja programa postaviti znak za overu pored stavke menija.

Takođe, u praksi se često koristi dinamičko prikazivanje ili skrivanje stavke menija ili cele grupe, opet zavisno od logike aplikacije. Za ovo imamo dve mogućnosti, odnosno svojstva:

1. Svojstvo Enabled koje kada je postavljeno na False, prikazuje stavku menija u sivoj boji i korisnik ne može da klikne na nju. Korisno ako želite da korisnik zna da stavka menija postoji, ali trenutno nije dostupna.

2. Restriktivnije svojstvo Visible (koje imaju sve kontrole) postavljeno na False

čini da se stavka menija uopšte ne vidi.

## ZADACI ZA INDIVIDUALNU VEŽBU

Zadatak 1.

Napraviti aplikaciju za konverziju slika iz JPEG u PNG koristeći PictureBox i OpenFileDialog.

Zadatak 2.

Napraviti aplikaciju za okretanje String-a naopačke. Korisnik treba u TextBox da unese ime a potom klikom na dugme treba da mu se okrene string i prikaže u Labelu.

Zadatak 3.

Napraviti aplikaciju za pogađanje brojeva. Aplikacija treba da generiše random broj od 0 do 10 a korisnik treba da pogađa broj preko TextBox-a.

# **Zaključak**

# **ZAKLJUČAK**

#### *Zaključak*

-U ovom predavanju ćemo analizirati tj. ilustrovati upotrebu objekata u Visual C# Toolbox-u, predefinisane objekata raspoložive u Toolbox-u, koji se mogu iskoristiti da se složi neka vizuelna C# - aplikacija npr neki od sledećih objekata, Button, Label, TextBox, PictureBox, CheckBox,GroupBox, ListBox, OpenFileDialog Control,Tab Control, RichTextBox, ToolBar,Itd

-Posmatrajmo neki fizički oobjekt, npr. Auto, I taj auto ima osobine boje, starosti, maksimalne brzine, itd., A npr. Pokretanje i Zaustavljanje auta ili Trubljenje ili Kočenje su ono što auto radi, tj. akcije objekta koje se obavljaju u odredjenom periodu.I za auto se mogu znači definisati metoda Pokretanja, metoda Zaustavljanja, itd.

-Po pravilu, metode zahtevaju dodatne informacije, koje se zovu parametri metode, parametri metode se upisuju iza imena metode objekta, i to se upisuju u zagradama, i ovi parametri opisuju kako će se akcija obavljati. Npr, auto može da se pokrene vrlo brzo ili vrlo sporo.

-Parametri metode se upisuju dakle u zagradama iza imena metode, ali i ako nema potrebe za parametrima neke metode, tj. neke metode su bez parametara, ali ipak se stave dve prazne zagrade iza imena metode.